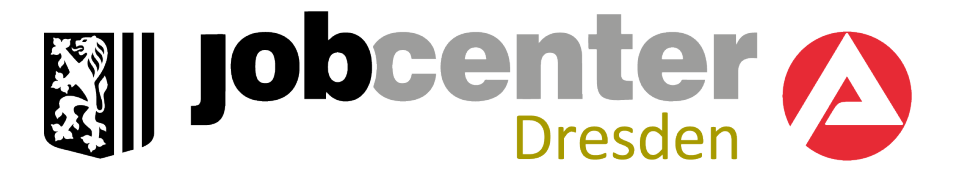

# **[jobcenter.digital](http://www.jobcenter.digital/)  Kundenhandbuch**

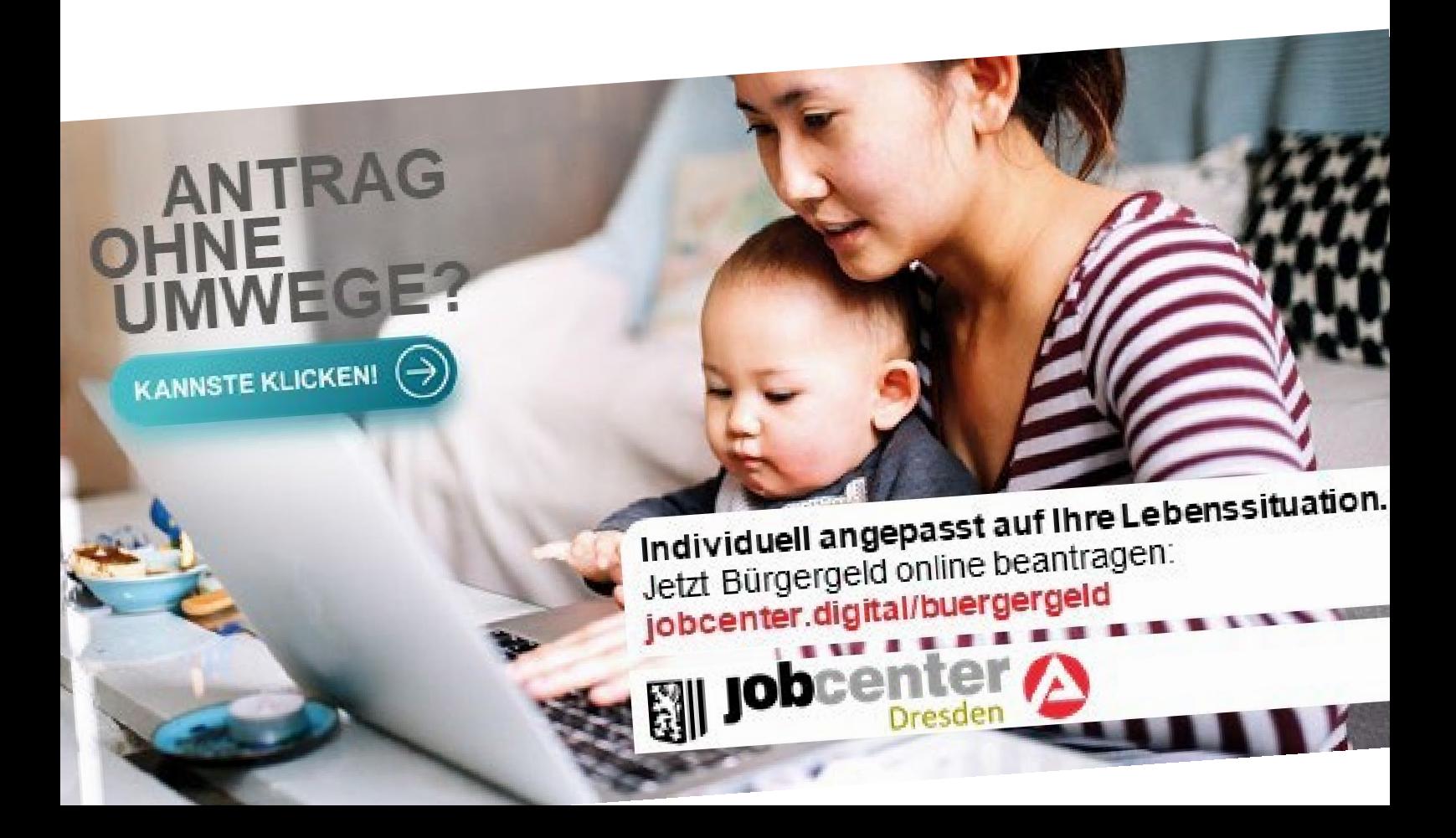

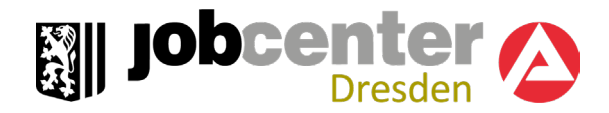

### **Alle Vorteile auf einen Klick**

Mit der Erstellung eines Kundenprofils können Sie die umfassenden Funktionen von **[jobcenter.digital](http://www.jobcenter.digital/)** am besten nutzen und die Vorteile genießen.

**Einfach:** Die Bedienung ist kundenfreundlich aufbereitet. Die Webseite kann über Ihr Handy, den Laptop oder ein Tablet genutzt werden. Hilfstexte unterstützen Sie bei der Dateneingabe.

**Flexibel:** Sie können Ihre Anliegen unabhängig von Servicezeiten Ihres Jobcenters erledigen.

**Sicher:** Alle Anliegen werden gemäß der aktuellen Datenschutzrichtlinien bearbeitet und damit sehr vertraulich behandelt.

**Übersichtlich:** Sie finden Ihre Unterlagen alle zentral in Ihrem Kundenprofil und haben sie so jederzeit im Blick.

**Günstig und zeitsparend:** Durch das Hochladen und Versenden der Unterlagen auf **[jobcenter.digital](http://www.jobcenter.digital/)** sparen Sie sich die Kosten für Briefmarken oder den Weg zu Ihrem Jobcenter und erhalten zusätzlich eine Eingangsbestätigung.

Wenn Sie dieses Angebot noch nicht kennen oder noch nicht getestet haben - unsere Empfehlung: Nutzen Sie es!

Bei technischen Problemen steht Ihnen telefonisch Hilfe (Montag bis Freitag 8 bis 18 Uhr) unter **0800 4 5555 01** zur Verfügung.

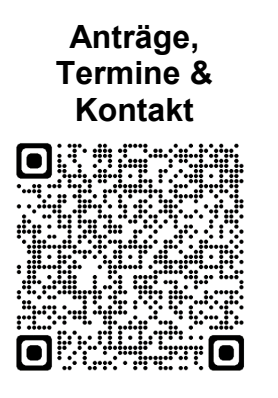

**Informationen zum Jobcenter**

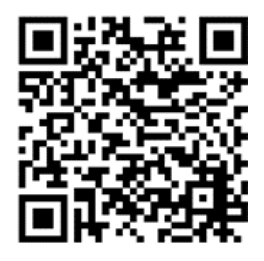

[jobcenter.digital](http://www.jobcenter.digital/) [http://www.dresden.de/](http://www.dresden.de/jobcenter) [jobcenter](http://www.dresden.de/jobcenter)

**Postfachservice**

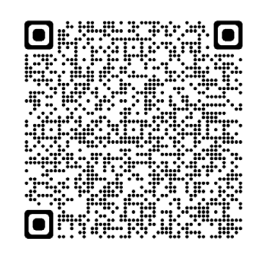

[erklaer-video](https://www.arbeitsagentur.de/arbeitslos-arbeit-finden/buergergeld/erklaer-videos-buergergeld/erklaer-video-postfachservice?pk_vid=30d6a55c0ed94c921704442256aa020c)[postfachservice](https://www.arbeitsagentur.de/arbeitslos-arbeit-finden/buergergeld/erklaer-videos-buergergeld/erklaer-video-postfachservice?pk_vid=30d6a55c0ed94c921704442256aa020c)

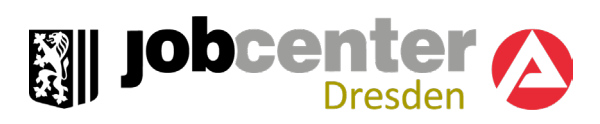

## **Inhalt** (Stand: 12/2023) **Seite**

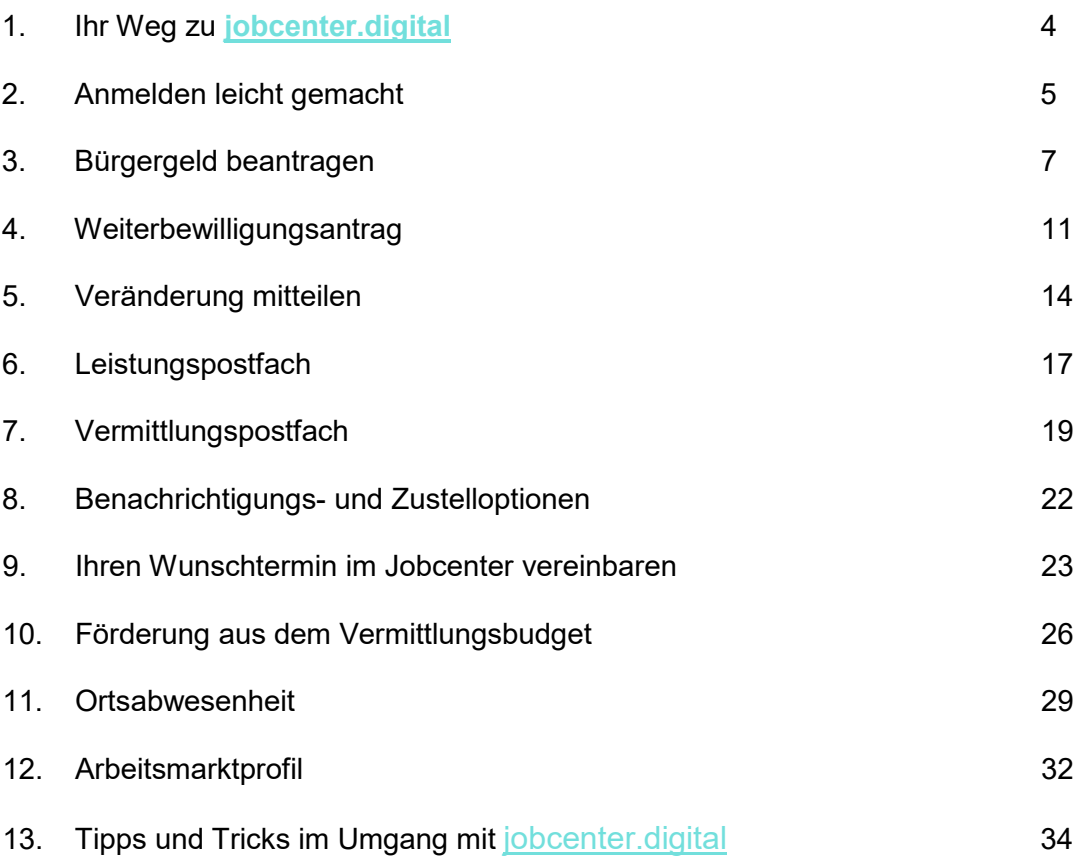

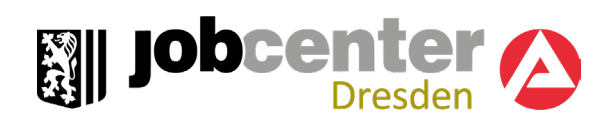

### <span id="page-3-0"></span>1. Ihr Weg zu **[jobcenter.digital](http://www.jobcenter.digital/)**

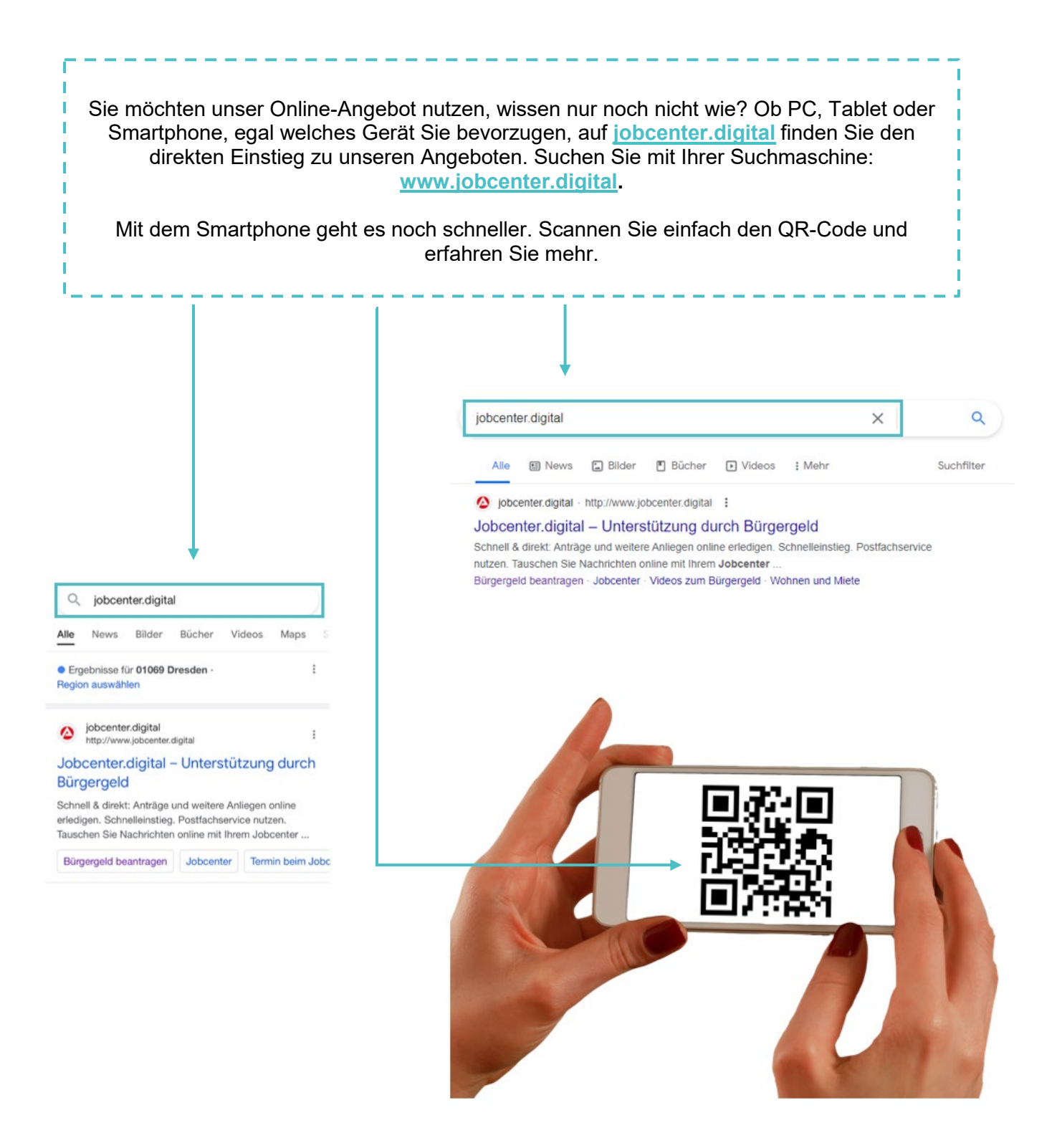

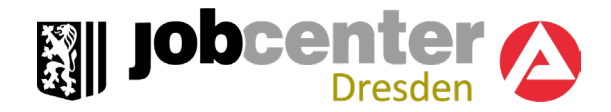

### <span id="page-4-0"></span>2. Anmelden leicht gemacht

Sie benötigen Zugangsdaten, um jobcenter.digital vollständig nutzen zu können. Wenn Sie in der Vergangenheit **jobcenter.digital** oder die eServices der Bundesagentur für Arbeit bereits genutzt haben, verwenden Sie diese Zugangsdaten weiter. Alternativ kann Ihnen das Jobcenter die Zugangsdaten jederzeit neu aushändigen oder zusenden.

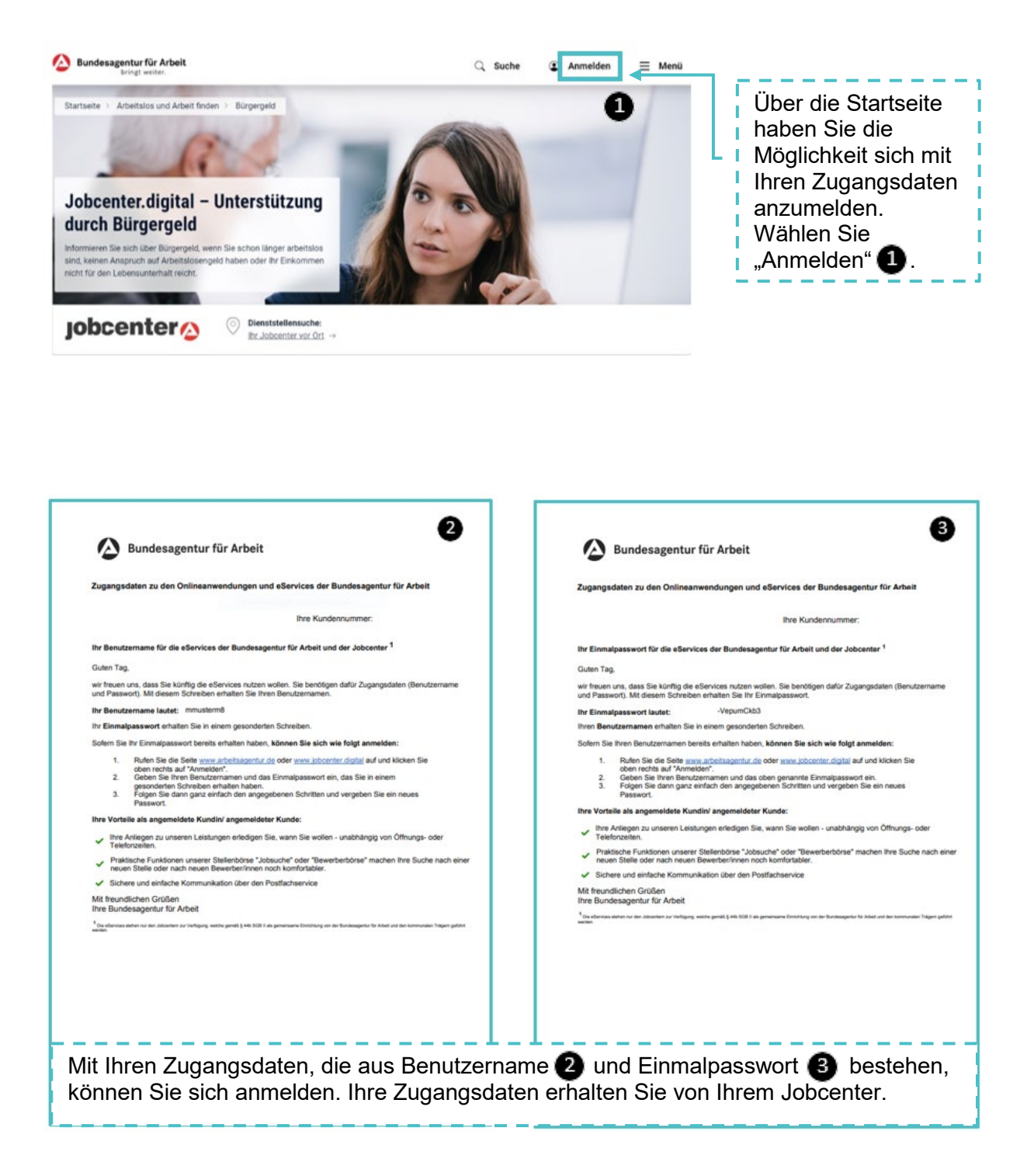

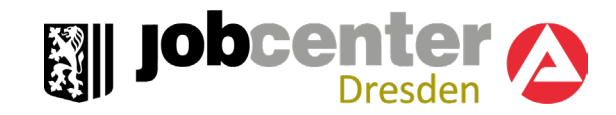

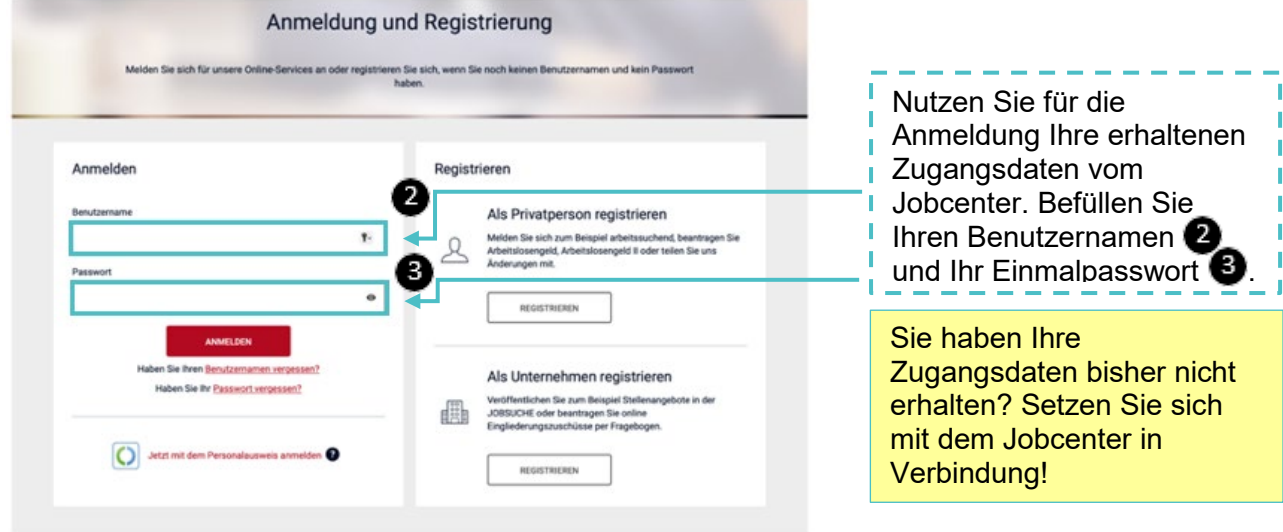

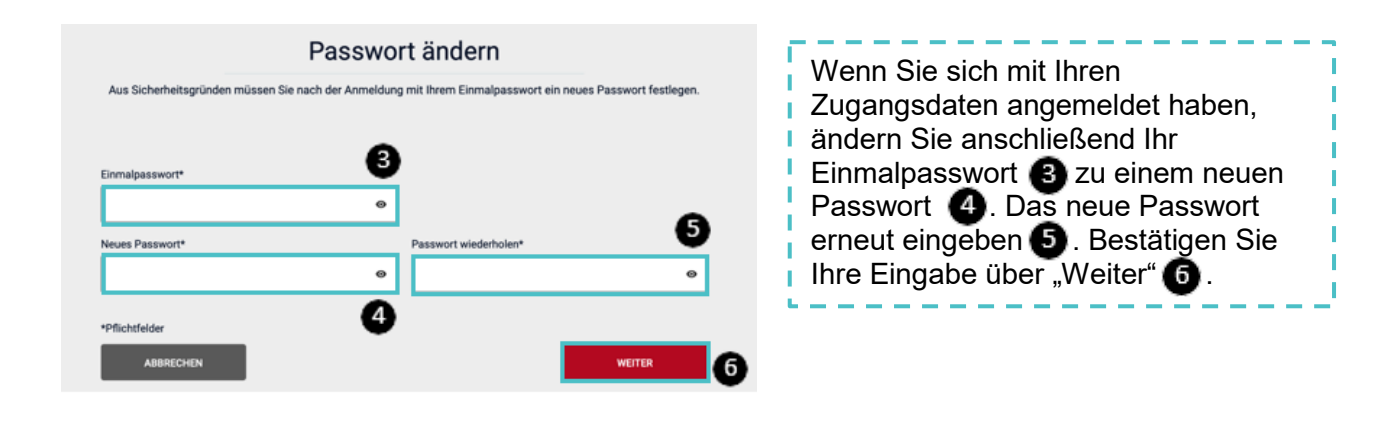

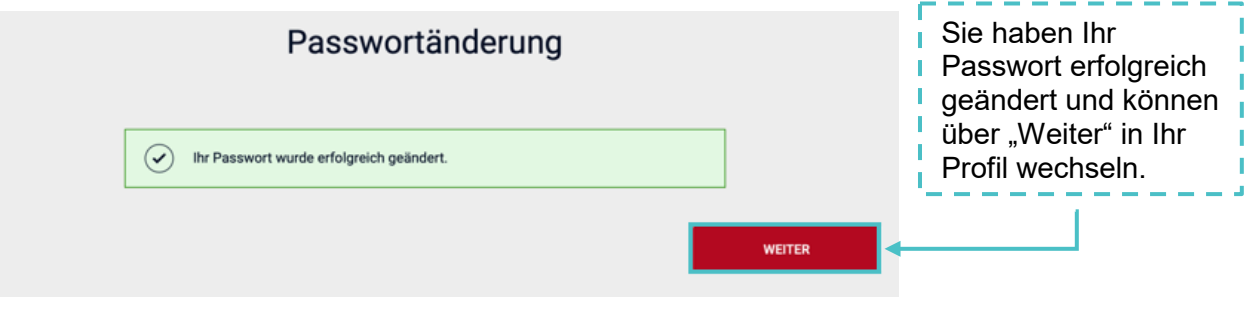

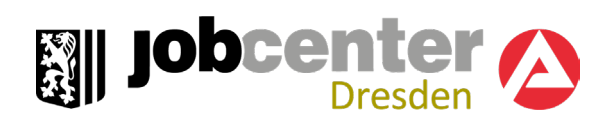

### <span id="page-6-0"></span>3. Bürgergeld beantragen

Sie können Ihren Lebensunterhalt nicht aus eigenen Mitteln bestreiten und benötigen finanzielle Unterstützung? Ihren Bürgergeld Antrag können Sie online ausfüllen und mit den erforderlichen Nachweisen sicher und digital an das Jobcenter übermitteln. Informationen zum Weiterbewilligungsantrag finden Sie auf [Seite 11.](#page-10-0)

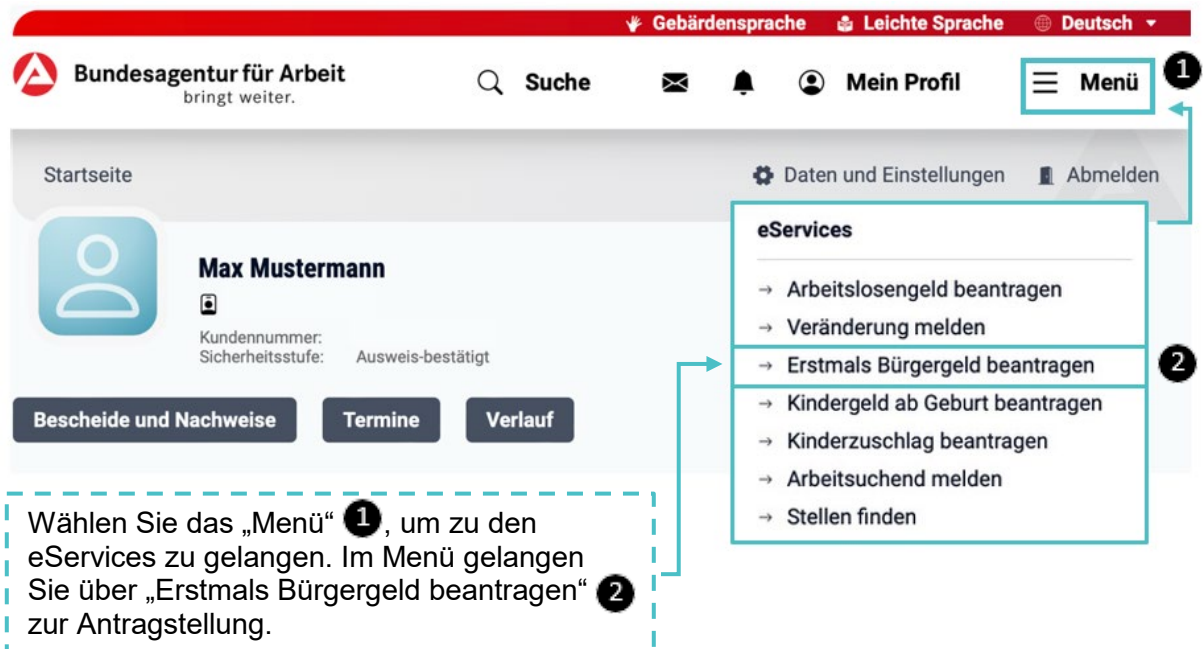

### Bürgergeld online beantragen

Stellen Sie bei Ihrem Jobcenter online einen Antrag auf Bürgergeld. Falls Sie bereits Bürgergeld beziehen, können Sie auch die Verlängerung online beantragen.

**3** Bürgergeld neu beantragen

Bürgergeld verlängern

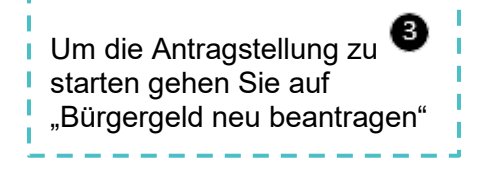

Die Antragstellung auf Bürgergeld besteht aus zwei Teilen. Im ersten Teil informieren Sie das Jobcenter über Ihre Antragstellung und machen allgemeine Angaben. Im zweiten Teil füllen Sie die Antragsunterlagen zu Ihrer Antragstellung aus und laden erforderliche Nachweise hoch.

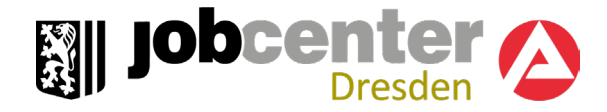

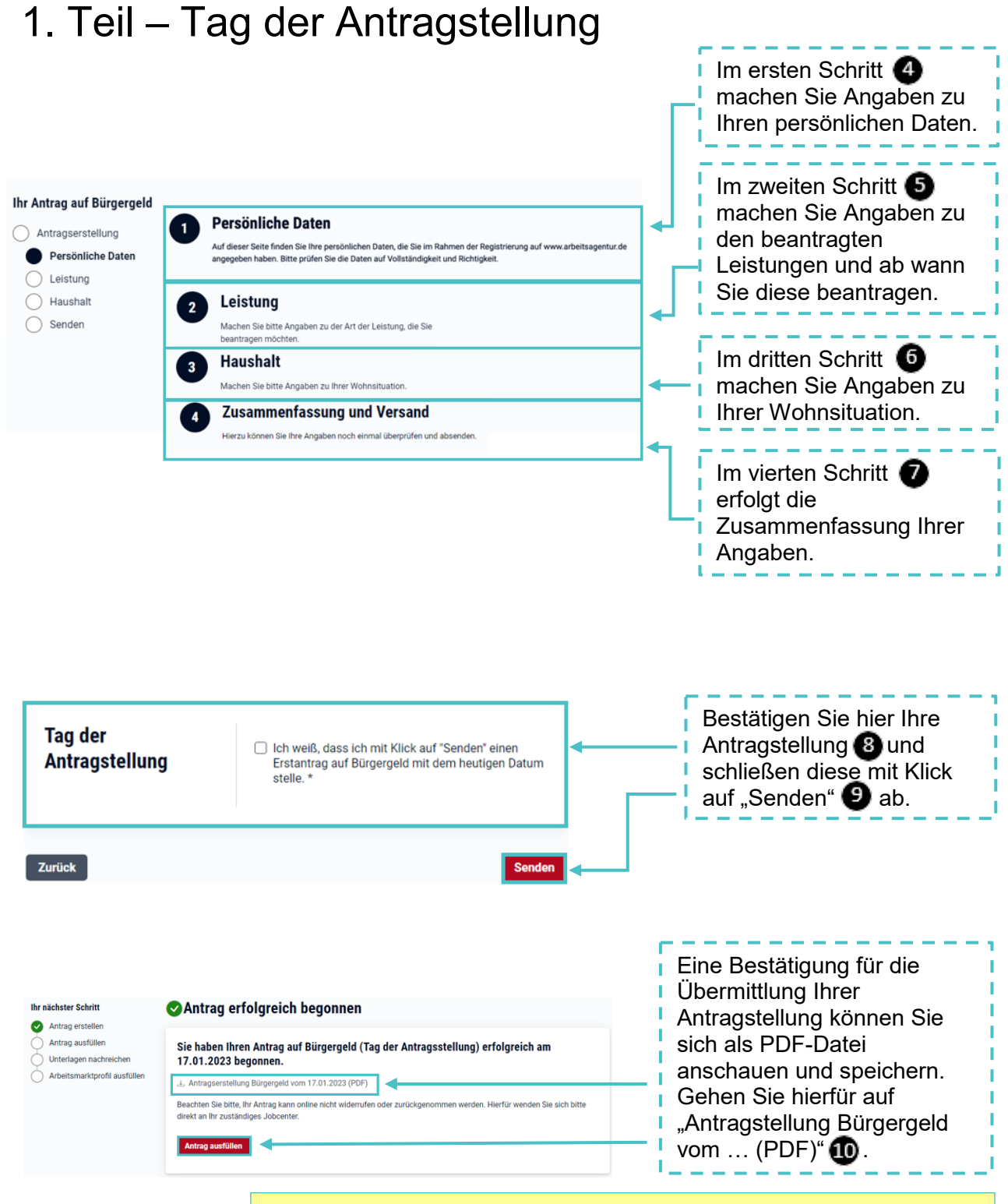

Nun haben Sie das Jobcenter über Ihre Antragstellung informiert. Damit das Jobcenter über Ihren Antrag entscheiden kann, werden Ihre Antragsunterlagen und die erforderlichen Nachweise benötigt. Zum Ausfüllen Ihrer Antragsunterlagen wählen Sie "Antrag ausfüllen".

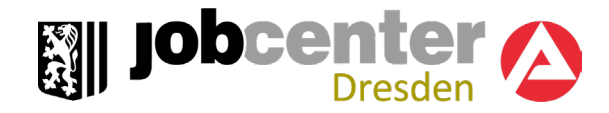

### 2. Teil – Antragsunterlagen ausfüllen

Sobald Sie beginnen Ihre Antragsunterlagen auszufüllen, kann das zuständige Leistungsteam Ihre Angaben einsehen und bei Bedarf Hinweise an Ihre Antragsunterlagen schreiben. Das erleichtert Ihnen das Ausfüllen der Unterlagen und ermöglicht eine direkte Kommunikation mit dem Leistungsteam.

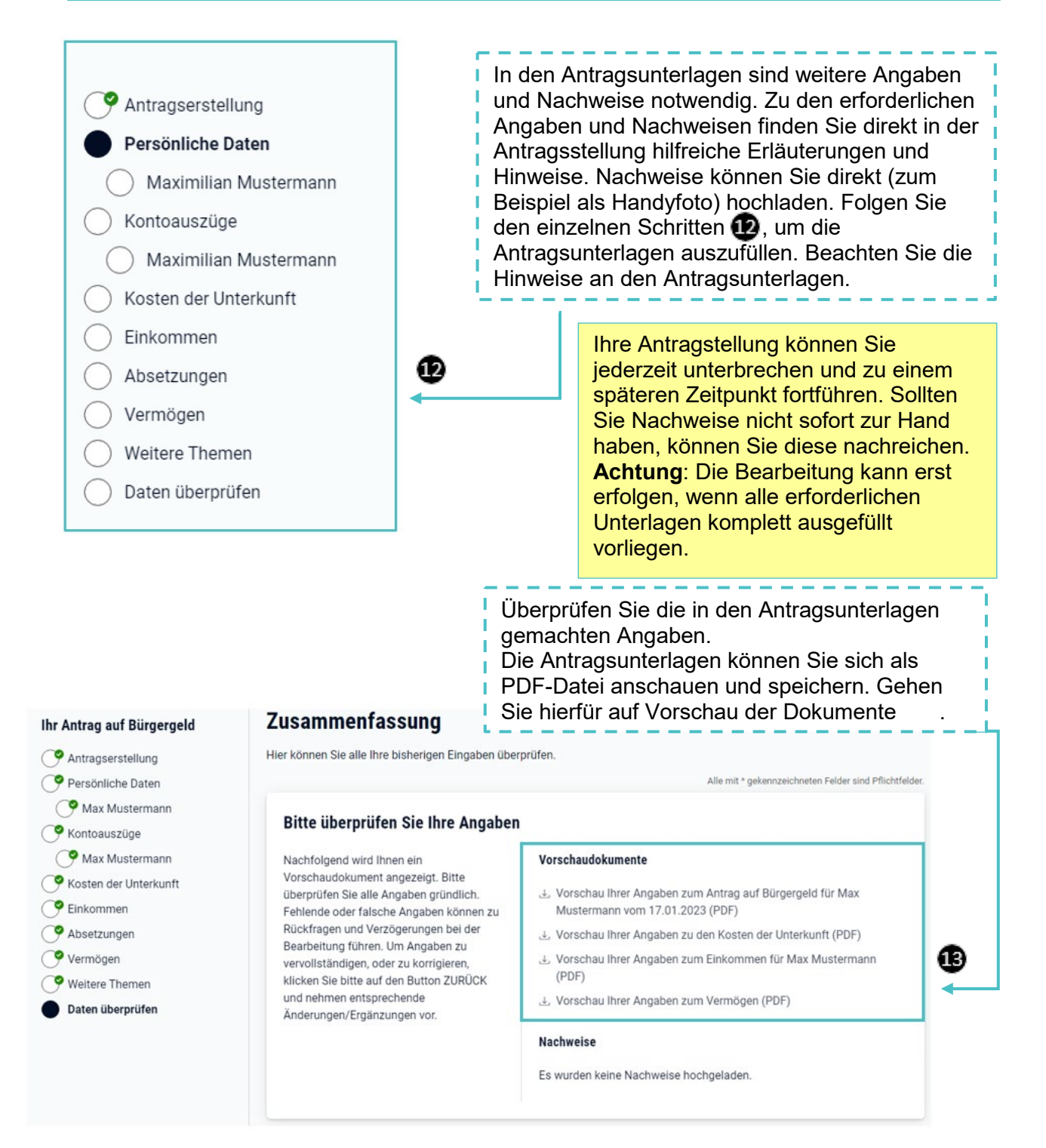

#### Fehlende Nachweise zu Kosten der Unterkunft

Fehlende Nachweise zu Maximilian Mustermann

#### Erforderliche Kenntnisnahme und Einwilligung

Für die elektronische Übermittlung ihrer Angaben an das Jobcenter ist die Kenntnisnahme und Einwilligung zu folgenden Erklärungen erforderlich:

#### Rückwirkung des Antrags auf den Ersten des Monats:

Ich weiß, dass mein Antrag in der Regel auf den Ersten des Monats zurückwirkt (6.37 Abs. 2 Satz 2 Zweites Buch Sozialgesetzbuch (SGB II)) und ich deshalb Angaben - insbesondere zum Zufluss von Einkommen für den kompletten Monat meiner Antragsstellung machen muss.

#### Sozialgeheimnis:

Ich weiß, dass meine Daten dem Sozialgeheimnis (siehe [2] "Merkblatt SGB II") unterliegen. Meine Angaben werden aufgrund der 66 60-65 Erstes Buch Sozialgesetzbuch (SGB I) und der 66 67a. b. c. Zehntes Buch Sozialgesetzbuch (SGB X) für die Leistungen nach dem SGR II erhohen

Datenschutzrechtliche Hinweise erhalten Sie bei dem für Sie zuständigen Jobcenter sowie ergänzend im Internet unter E" www.arbeitsagentur.de/datenerhebung

#### Meine Mitwirkungspflichten

Personen, die Leistungen nach dem SGB II beantragen oder erhalten. sind mitwirkungspflichtig: Das bedeutet, alle Angaben im Antrag und in den hierzu eingereichten Anlagen müssen richtig und vollständig sein. Änderungen, die nach der Antragstellung eintreten und sich auf die Leistungen auswirken können (z. B. Arbeitsaufnahme, Umzug), sind dem zuständigen Jobcenter unverzüglich mitzuteilen. Die Mitwirkungspflichten sind von allen Mitgliedern einer Bedarfsgemeinschaft zu beachten.

#### Meine Mitwirkungspflichten

Ф.

՞

Zurück

Personen, die Leistungen nach dem SGB II beantragen oder erhalten, sind mitwirkungspflichtig: Das bedeutet, alle Angaben im Antrag und in den hierzu eingereichten Anlagen müssen richtig und vollständig sein. Änderungen, die nach der Antragstellung eintreten und sich auf die Leistungen auswirken können (z. B. Arbeitsaufnahme, Umzug), sind dem zuständigen Jobcenter unverzüglich mitzuteilen. Die Mitwirkungspflichten sind von allen Mitgliedern einer Bedarfsgemeinschaft zu beachten.

Bei Verstoß gegen diese Mitwirkungspflichten werden in aller Regel von allen leistungsberechtigten Personen einer Bedarfsgemeinschaft zu viel gezahlte Leistungen zurückgefordert. Sofern zu Ihrer .<br>Bedarfsgemeinschaft noch weitere Personen gehören, sollten Sie als Vertreterin/Vertreter beim Ausfüllen des Antrags alle Mitglieder einbeziehen und die wesentlichen sowie die sie betreffenden Angaben mit ihnen abstimmen. Stellen Sie zudem bitte sicher, dass alle Mitglieder alle notwendigen Informationen (z. B. Bescheide) erhalten.

Ein Verstoß gegen die Mitwirkungspflichten kann zusätzlich zu einem Ordnungswidrigkeiten- oder Strafverfahren gegen die Person führen, die die oben genannten Pflichten missachtet hat. Das Jobcenter holt im Wege eines automatisierten Datenabgleichs bei verschiedenen Stellen Auskünfte über Einkommen und Vermögen ein (z. B. Arbeitsentgelte, Kapitalerträge, Renten). Verschwiegene Einkommen und Vermögen werden daher regelmäßig nachträglich bekannt.

□ Ich habe das Merkblatt .Bürgergeld - Grundsicherung für Arbeitsuchende - SGB II (PDF, 1.3 MB)" gelesen und kenne dessen Inhalt, Künftige Änderungen (insbesondere der Familien-Einkommens- und Vermögensverhältnisse sowie des Umfangs der Erwerbsfähigkeit) werde ich unaufgefordert und unverzüglich

Hiermit bestätige ich, dass alle von mir gemachten Angaben richtig  $sind. *$ 

**Daten senden** 

⊕

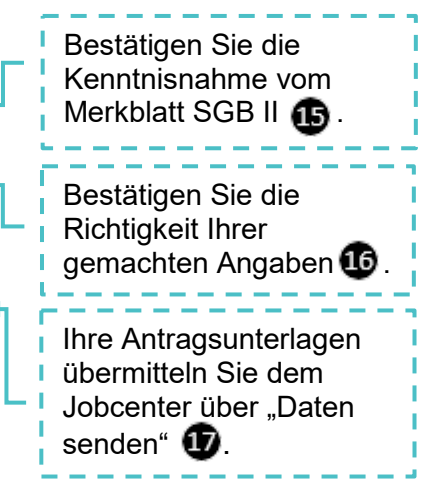

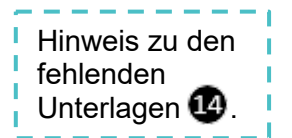

**Ell Jobcenter** 

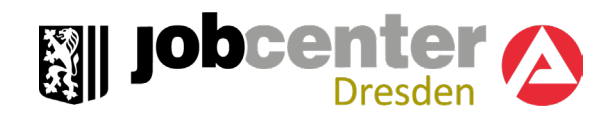

### <span id="page-10-0"></span>4. Weiterbewilligungsantrag-Bürgergeld verlängern

Endet Ihr Bewilligungszeitraum? So können Sie bei Bedarf einen Weiterbewilligungsantrag stellen.

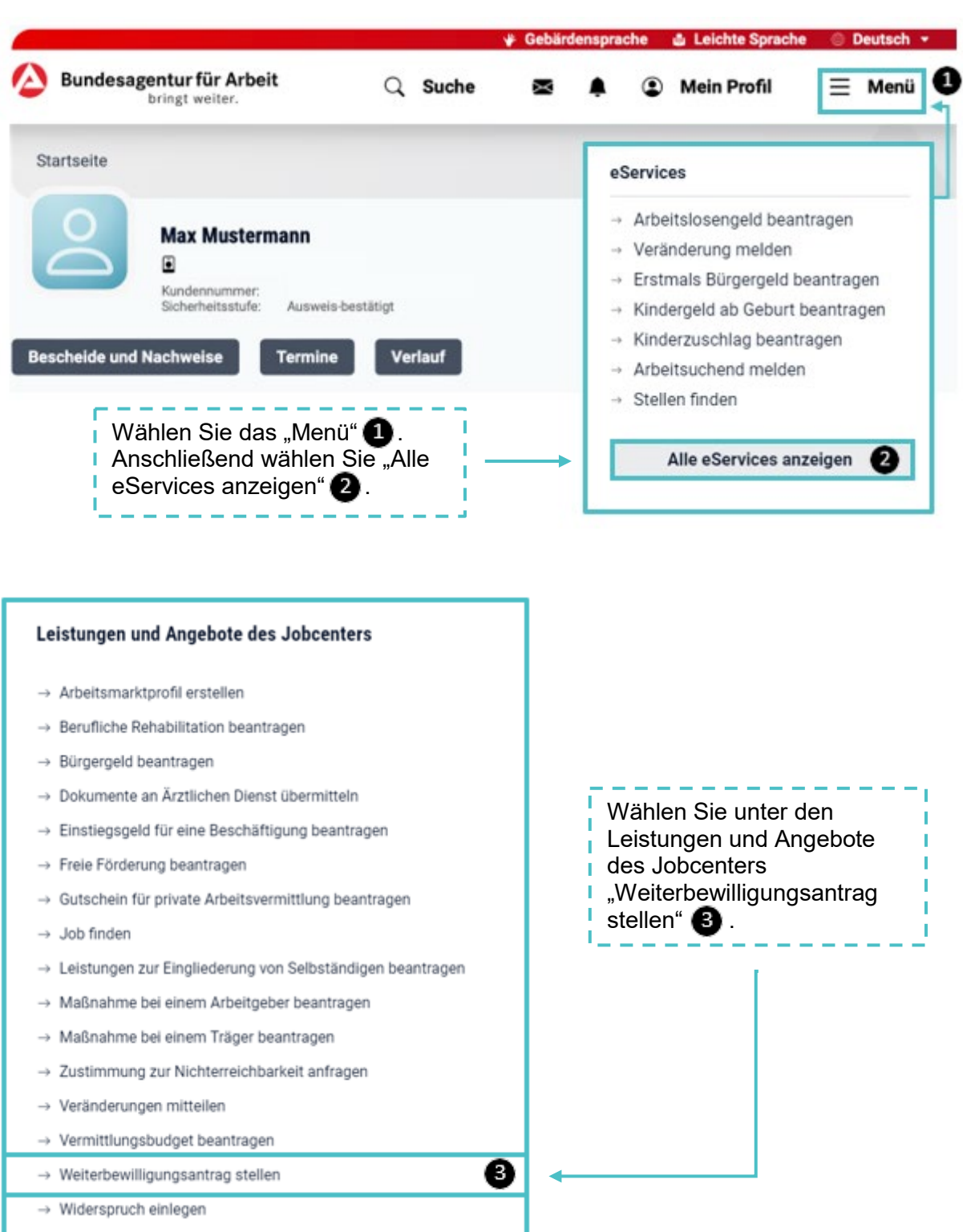

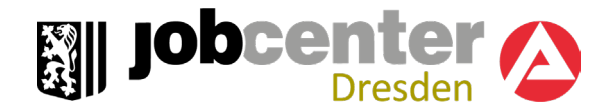

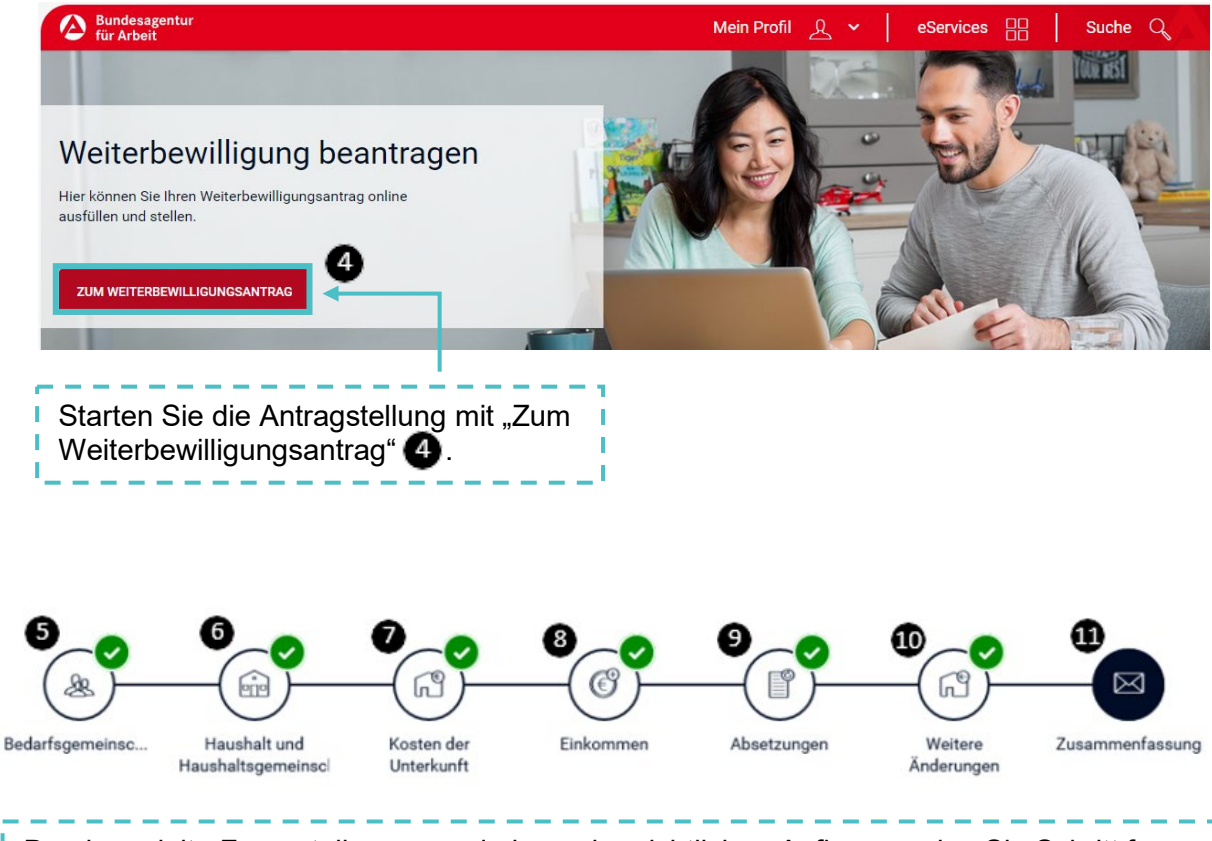

Durch gezielte Fragestellungen und einen übersichtlichen Aufbau werden Sie Schritt für Schritt durch die Eingabemasken geleitet. Hinweise und Erklärungen helfen Ihnen bei Fragen weiter. Machen Sie Angaben zur Bedarfsgemeinschaft  $\bigcirc$ , zu Ihrem Haushalt oder Haushaltsgemeinschaft (b), zu den Kosten der Unterkunft (b), zum Einkommen 8, zu den Absetzungen  $\bigcirc$  und zu weitere Änderungen  $\bigcirc$ . Bitte überprüfen Sie die Eingaben in der Zusammenfassung **(1)**, bevor Sie Ihren Antrag an das Jobcenter übermitteln.

Wenn Sie derzeit keine Mietaufwendungen haben, entfällt Schritt **D**.

Erforderliche Nachweise können Sie zum Beispiel als JPEG- oder PDF-Datei hochladen. Sie können Ihren Antrag jederzeit unterbrechen und später fortsetzen. Ihr aktueller Stand wird dabei gespeichert.

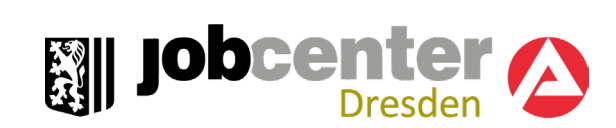

#### <span id="page-12-0"></span>Zusammenfassung Überprüfen Sie die im Antrag 01 Vorschau gemachten Angaben. Ihren Weiterbewilligungsantrag Bitte prüfen Sie Ihre Angaben Drive prureri Sie Title Airgaberi.<br>Nachfolgend wird Ihnen ein Vorschaudokument ang<br>Rückfragen und Verzögerungen bei der Bearbeitung<br>und nehmen Sie entsprechende Änderungen/ Ergän können Sie sich als PDF-Datei anschauen und œ  $\frac{1}{2}$ 7 speichern. Gehen Sie hierfür 02 Erforderliche Kenntnisnahme und Einwilligunger auf "Vorschau Ihrer Angaben zur Weiterbewilligung (PDF)" ⊕  $\bf \bm \odot$ Ich habe den Inhalt des Merkblatts SGB II und die nachfolgenden erforderlichen Erklärungen gelesen und zur K Bestätigen Sie, dass Sie den Inhalt des Merkblatts SGB II und die erforderlichen Erklärungen gelesen und zur Kenntnis genommen haben **Bund die gemachten** Angaben richtig sind  $\blacksquare$ . ◐ ı  $\bf \Phi$ **INTRAG SENDEN** Über "Antrag senden" Ï übermitteln Sie dem Jobcenter Ihren Weiterbewilligungsantrag.f,

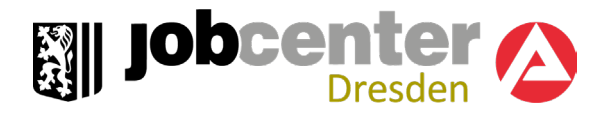

### <span id="page-13-0"></span>5. Veränderung mitteilen

Sie haben eine Veränderung, die Sie dem Jobcenter mitteilen möchten? Diese können Sie ebenfalls schnell und unkompliziert über **[jobcenter.digital](http://www.jobcenter.digital/)** mitteilen.

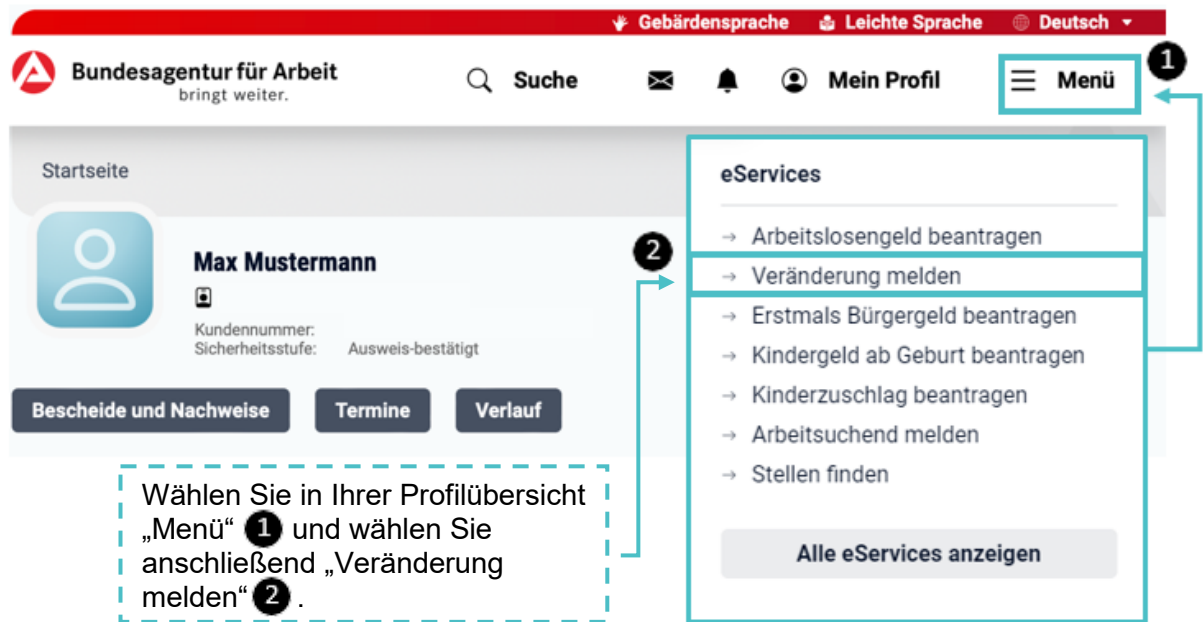

#### Meldungen

Erledigen Sie Ihre Anliegen ohne Wartezeit bequem von zuhause aus. Wählen Sie Ihren Themenbereich und erstellen Ihre Abmeldungen und Mitteilungen online.

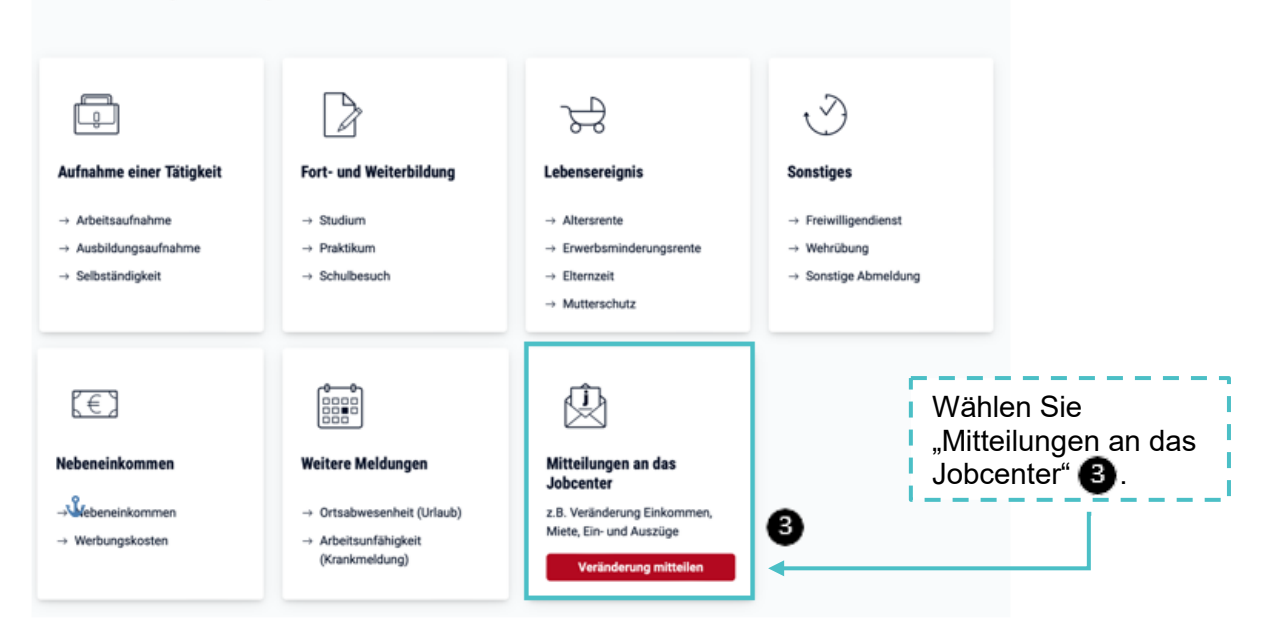

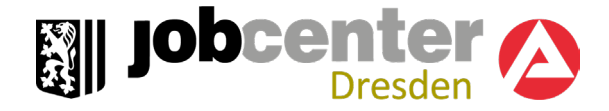

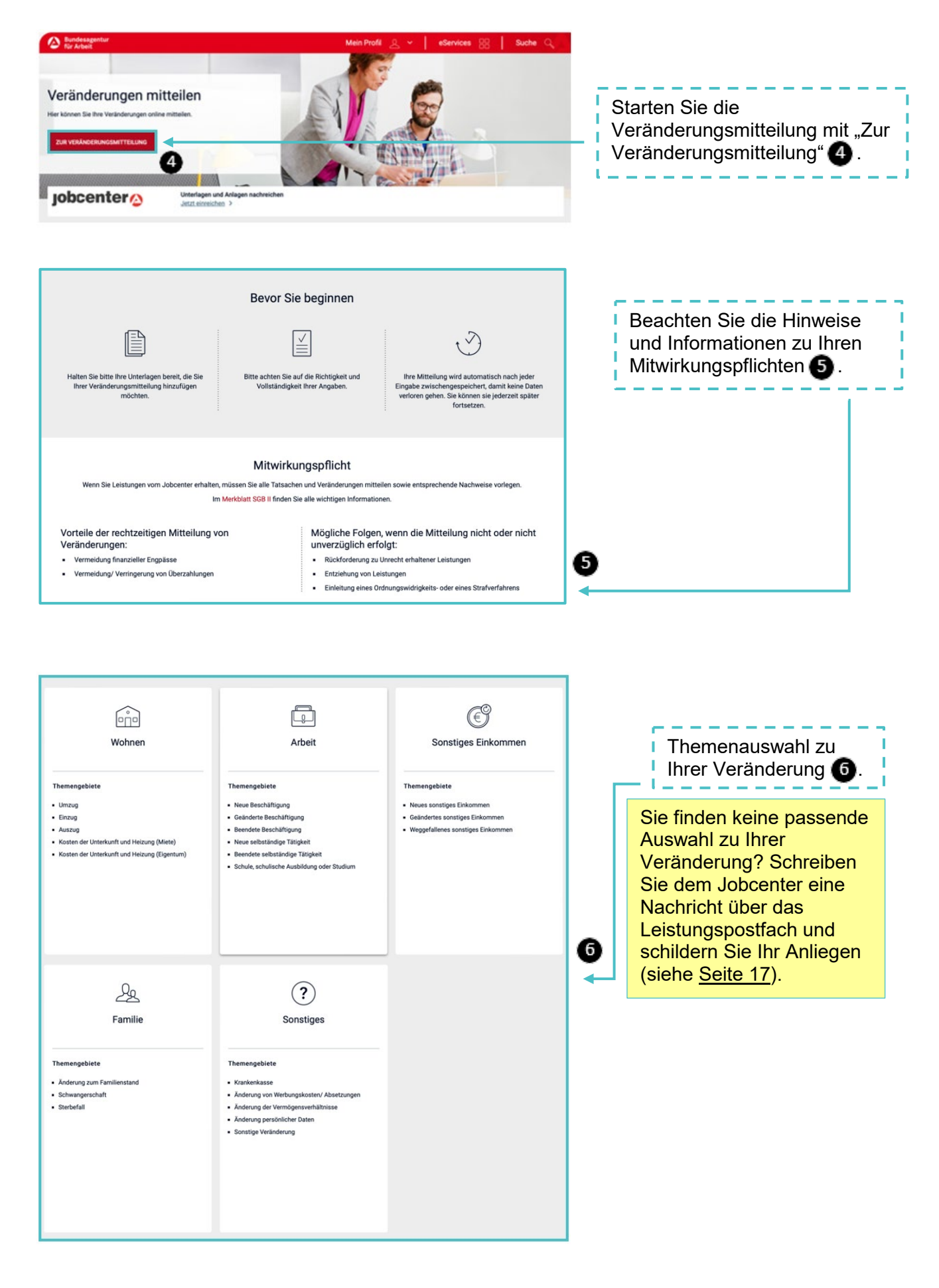

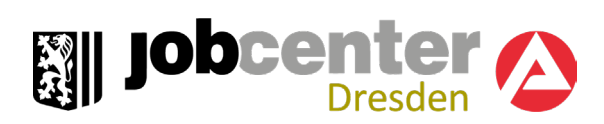

<span id="page-15-0"></span>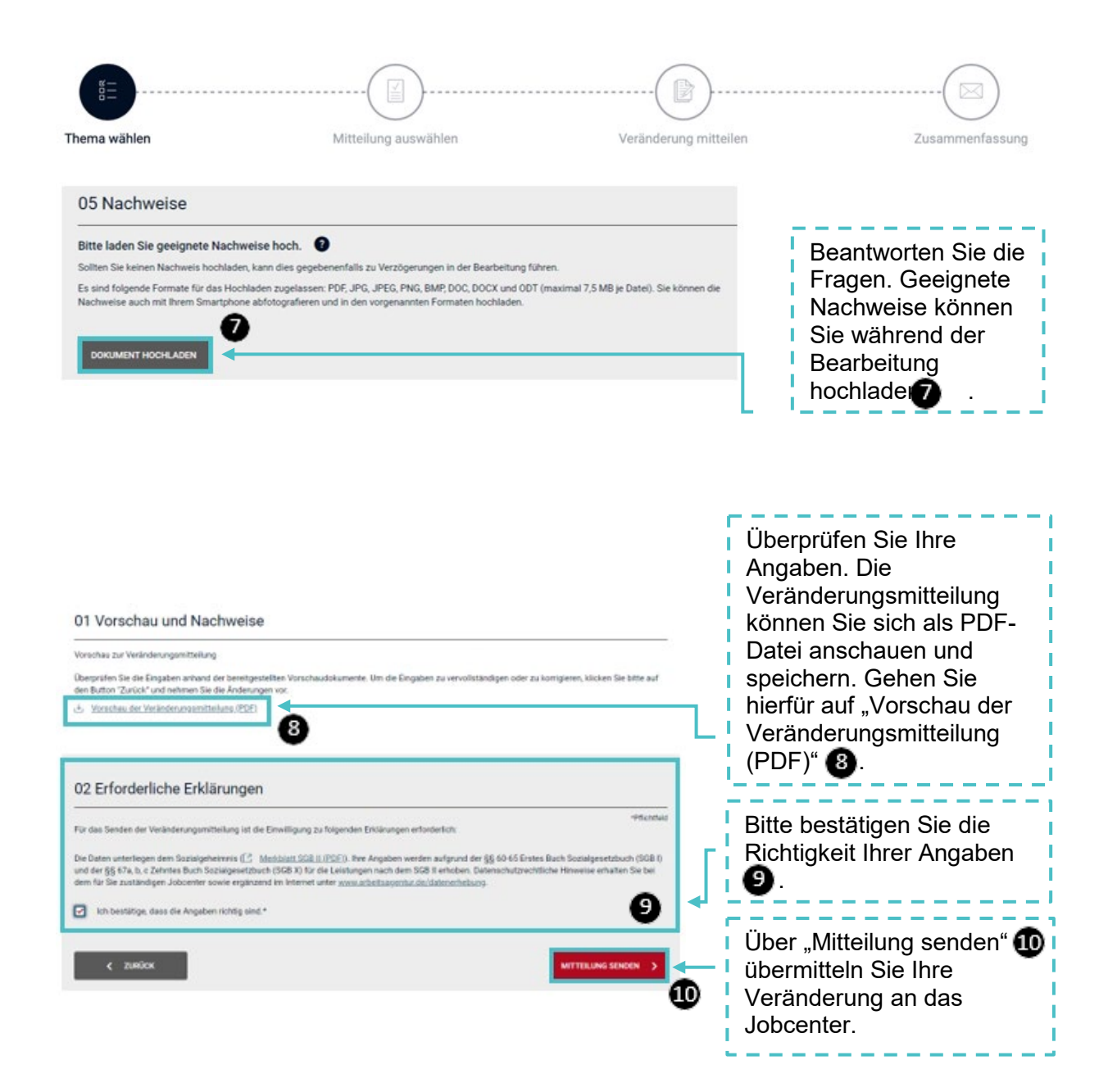

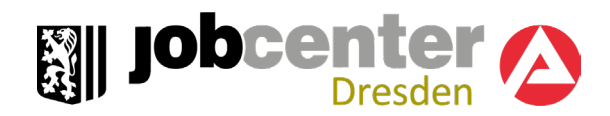

### <span id="page-16-0"></span>6. Leistungspostfach

Sie möchten Unterlagen zu Ihrem Bürgergeld-Antrag einreichen oder Veränderungen mitteilen, die sich auf den Anspruch oder auf die Höhe Ihres Bürgergeldes auswirken? Bitte nutzen Sie dafür das Leistungspostfach. Hier können Sie datenschutzkonform, schnell und sicher Nachrichten und Unterlagen an das Jobcenter übermitteln.

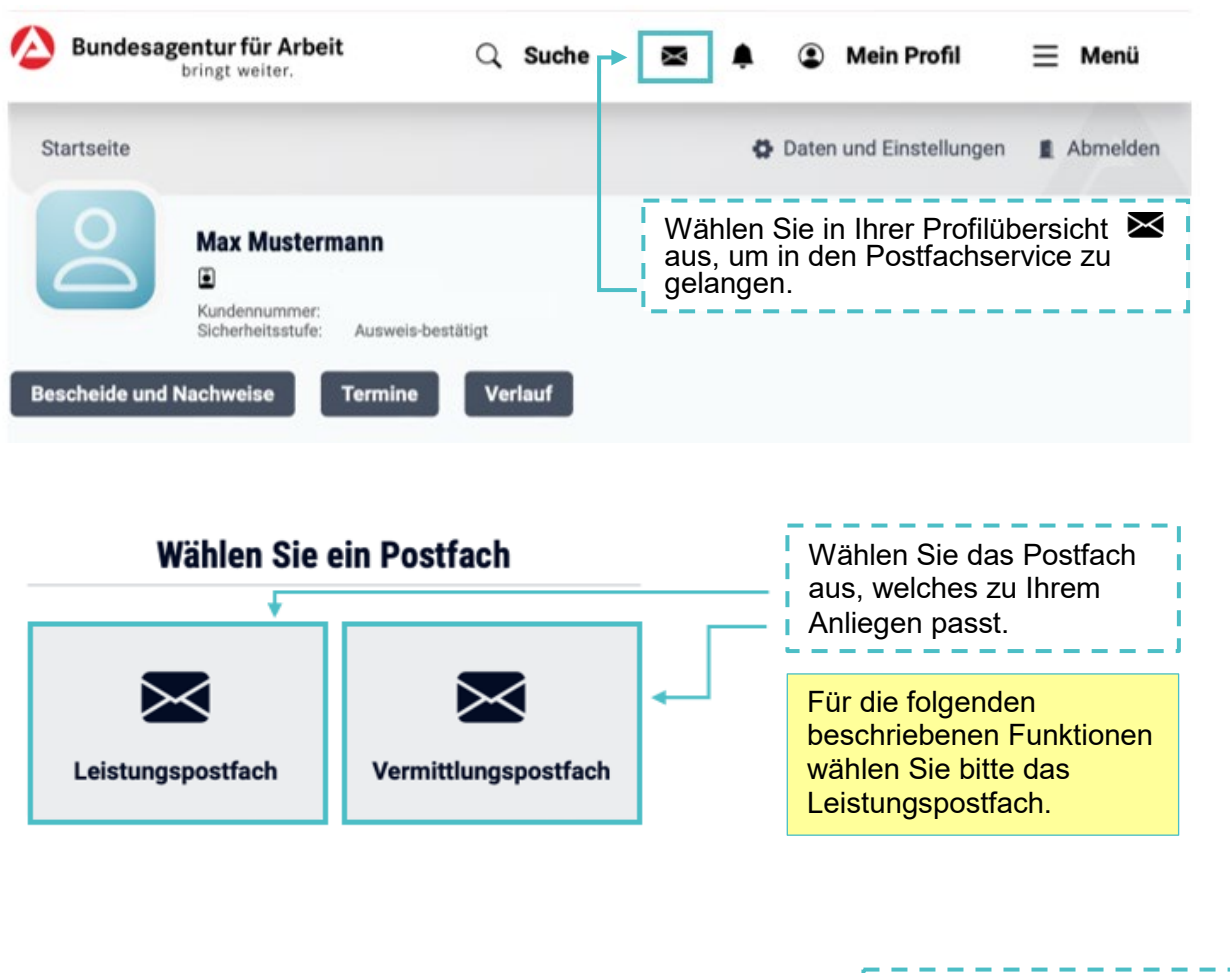

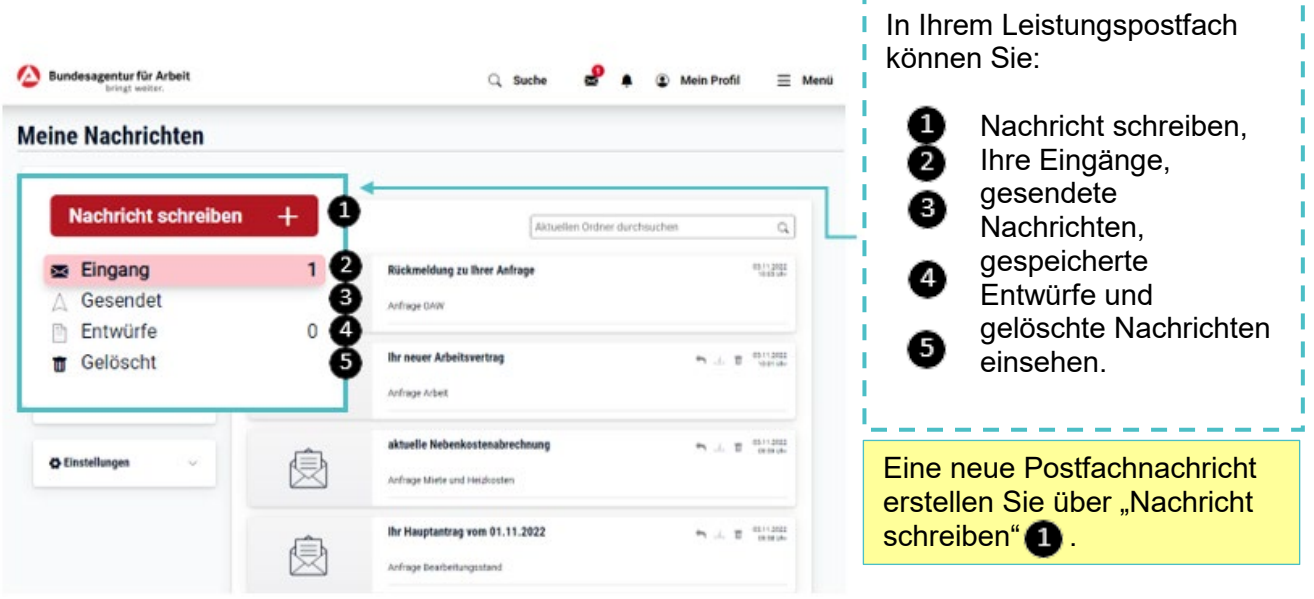

÷.

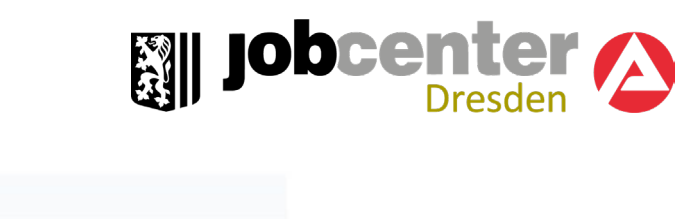

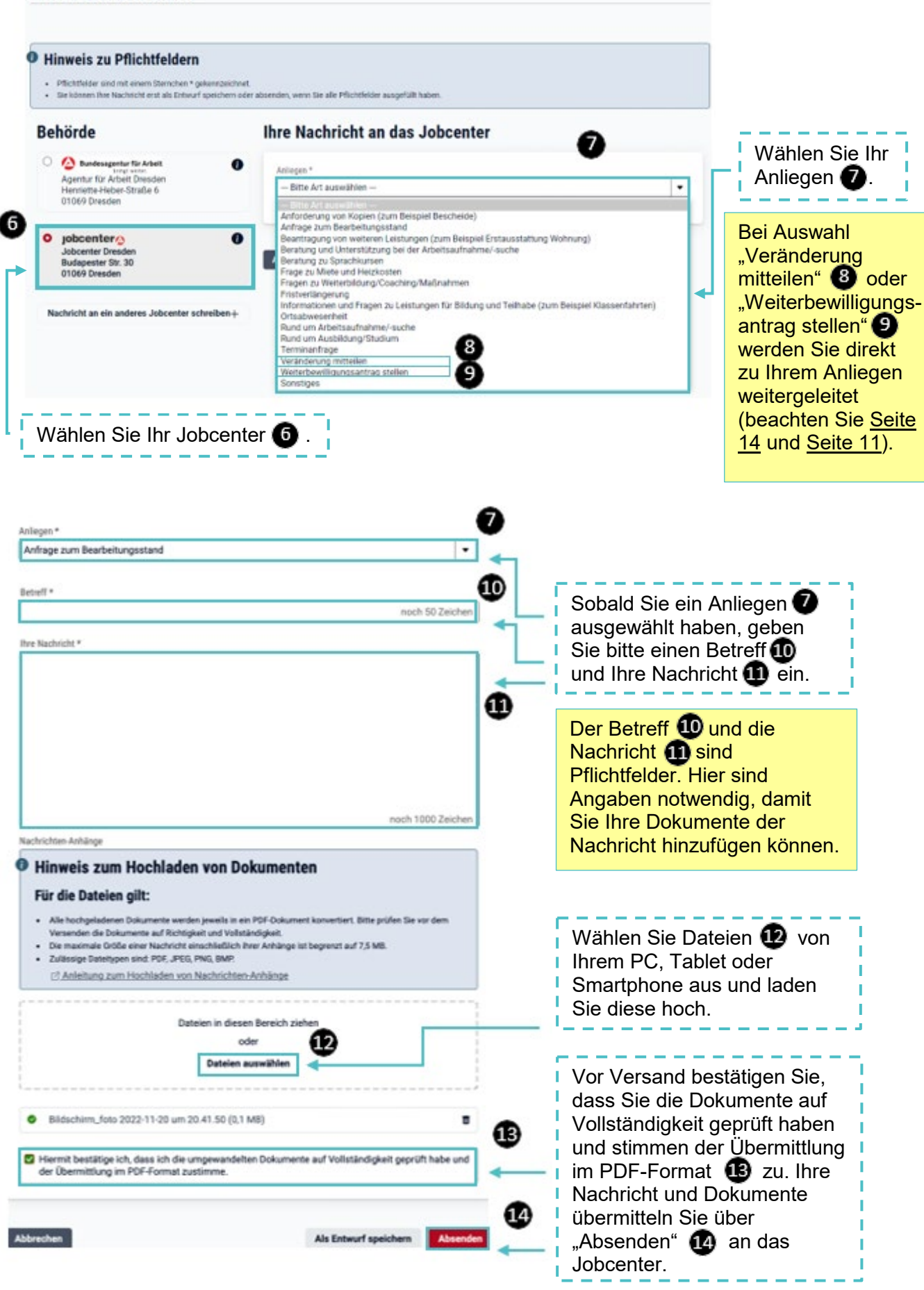

**Nachricht schreiben** 

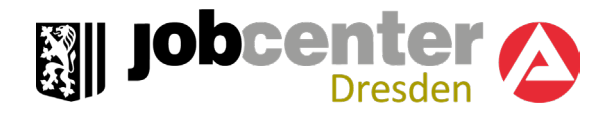

### <span id="page-18-0"></span>7. Vermittlungspostfach

Sie möchten Ihren Berater/Ihre Beraterin über Ihre aktuellen Bewerbungen informieren oder haben eine Anfrage? Über das Vermittlungspostfach können Sie Ihren Berater/ Ihre Beraterin kontaktieren. Die **erstmalige** Nachricht an Ihren Berater/ Ihre Beraterin senden Sie über die Jobbörse. Rufen Sie hierfür die "Jobbörse" auf. **[https://jobboerse.arbeitsagentur.de](https://jobboerse.arbeitsagentur.de/)**.

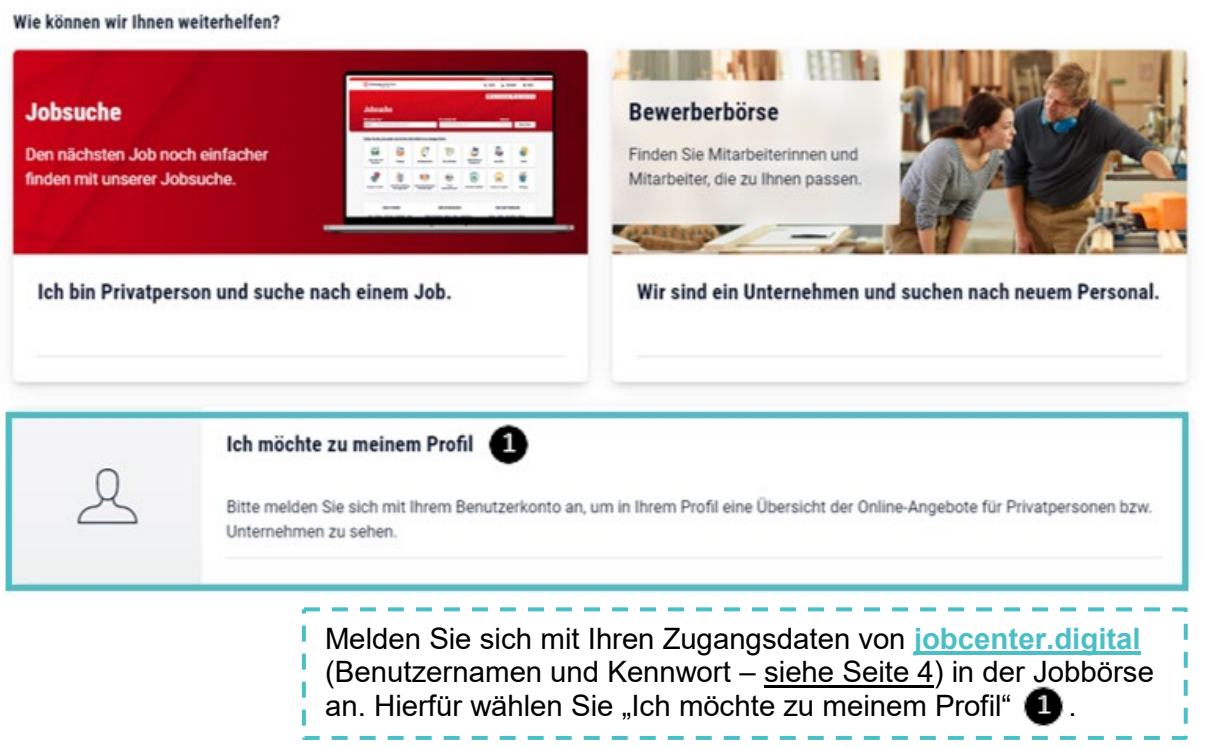

#### Meine Kompetenzen und Bewerbungen

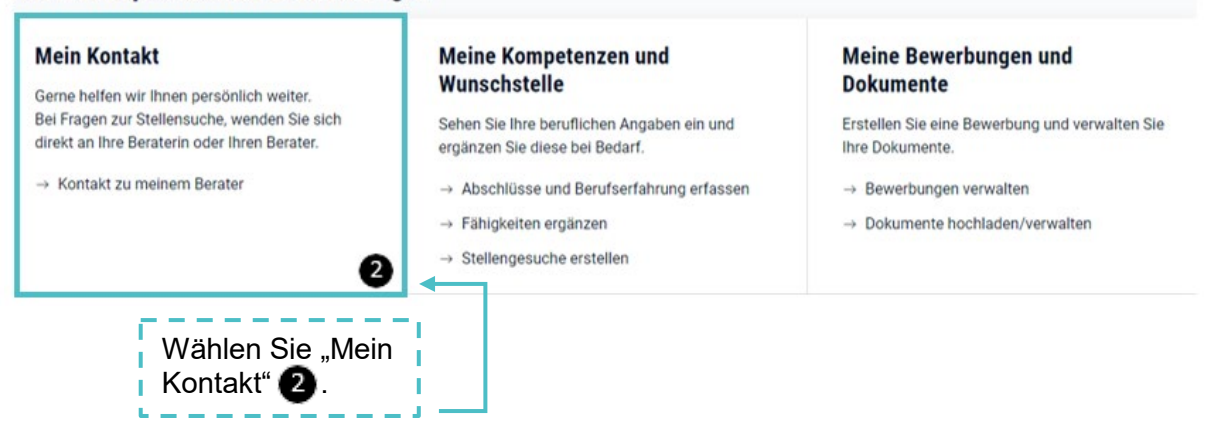

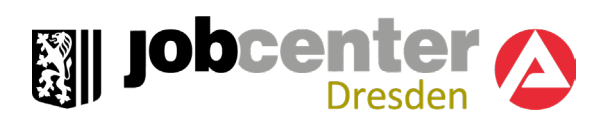

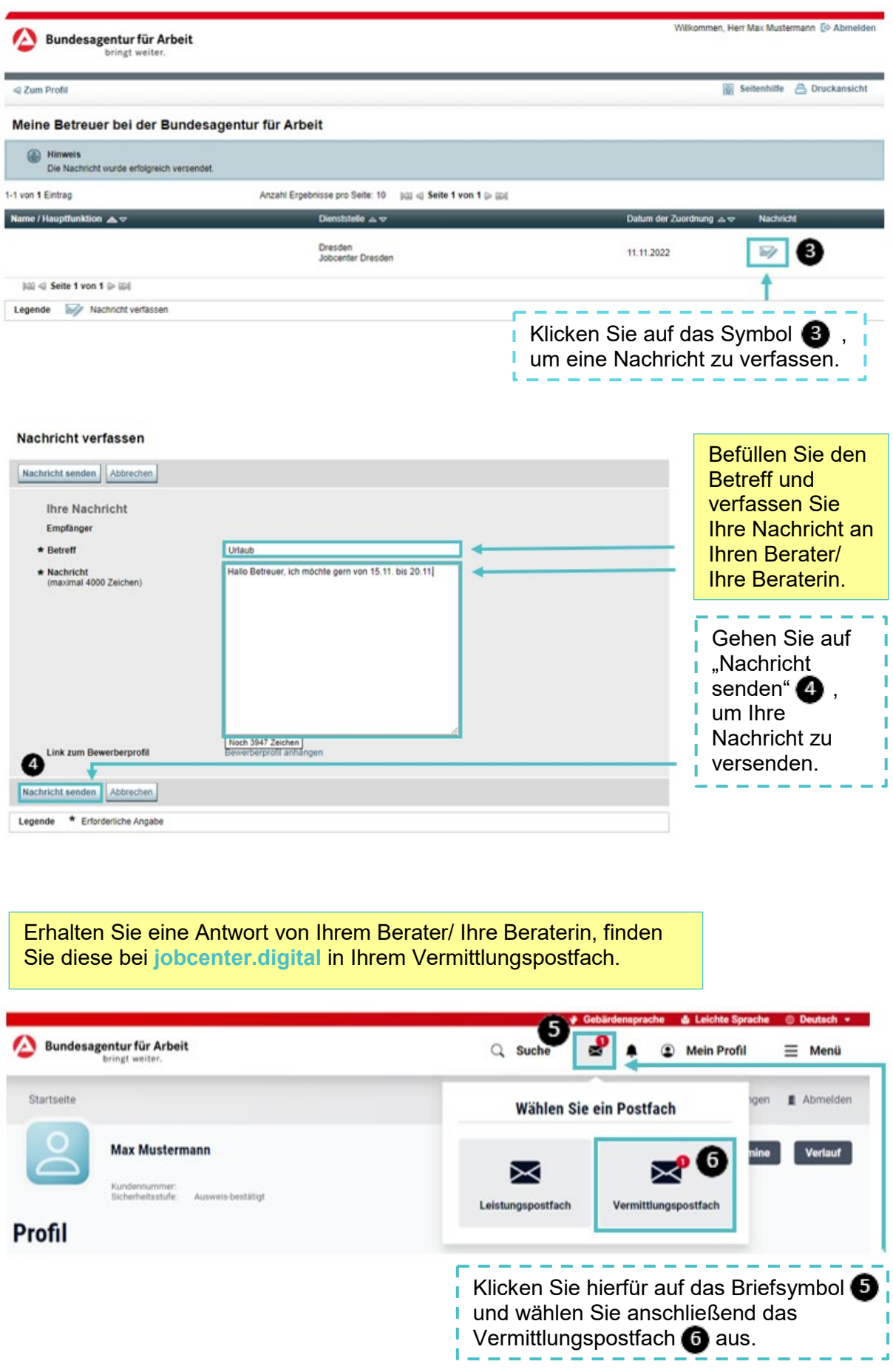

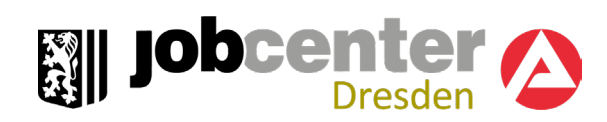

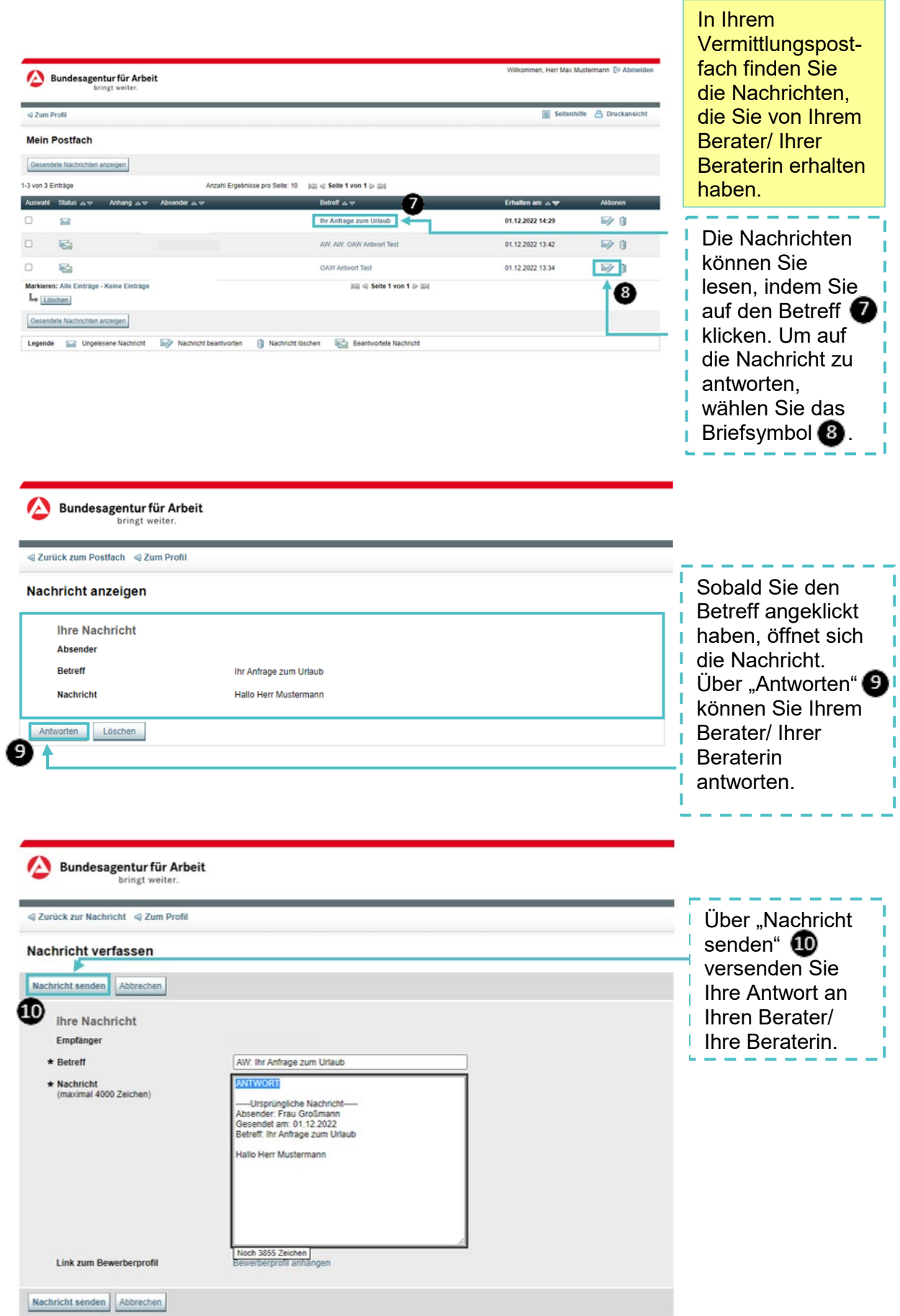

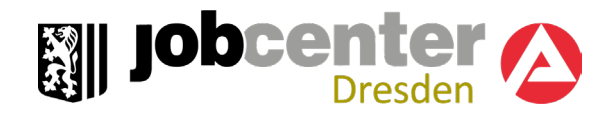

### <span id="page-21-0"></span>8. Benachrichtigungs- und Zustelloptionen

In den Benachrichtigungs- und Zustelloptionen können Sie verschiedene Benachrichtigungen einstellen. Nur über diese Einstellungen werden Sie per E-Mail oder SMS benachrichtigt. Zusätzlich können Sie hier auswählen, dass Ihre Bescheide und Schreiben online einzusehen sind.

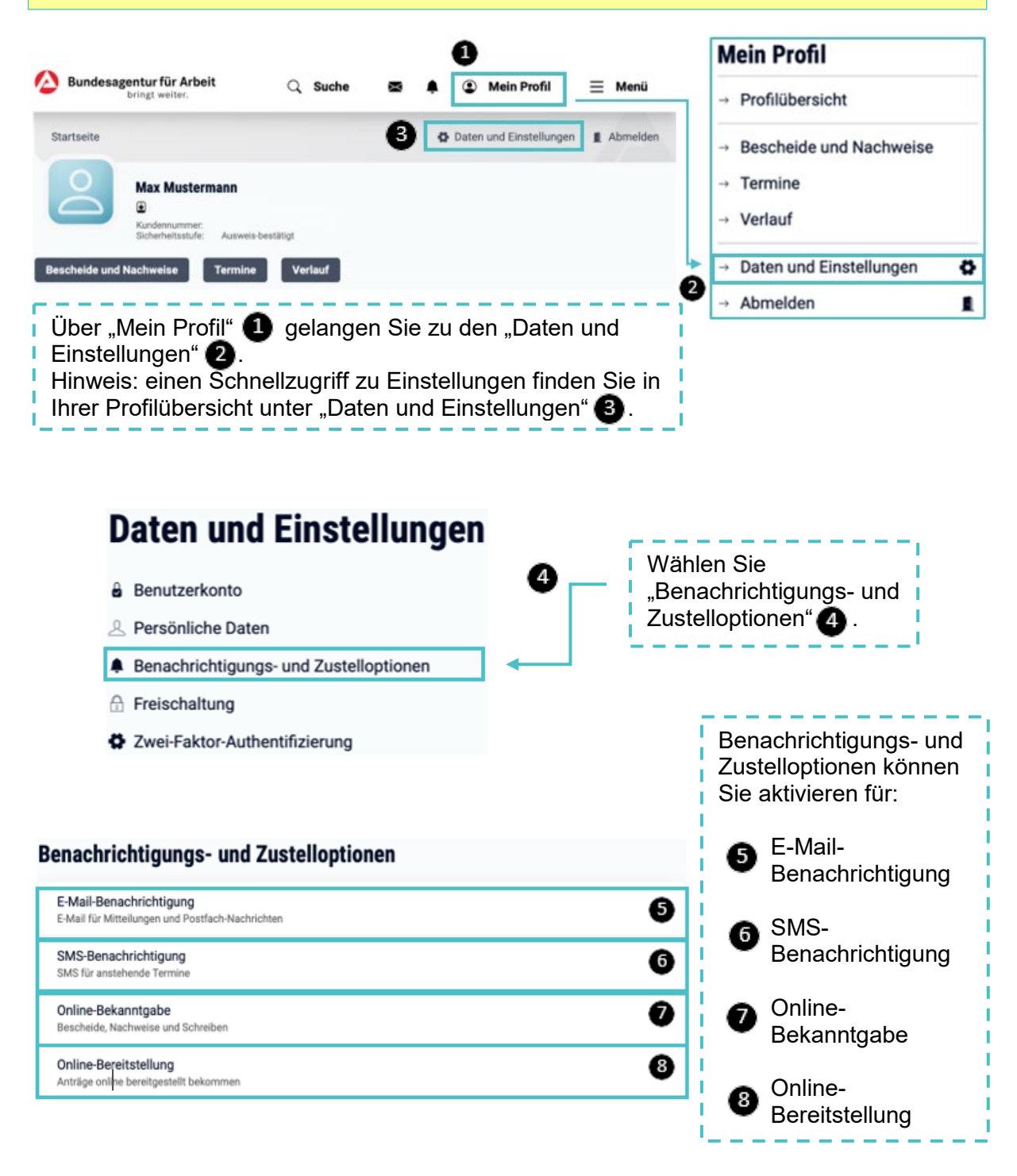

Die Benachrichtigungsoption "E-Mail-Benachrichtigung" für Mitteilungen und Postfachnachrichten 5 ist voreingestellt aktiviert. Sie werden über neue Nachrichten im Postfachservice nur einmal täglich informiert.

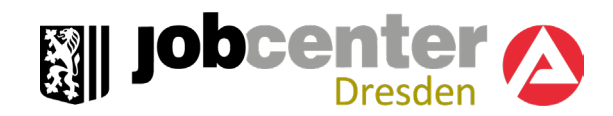

### <span id="page-22-0"></span>9. Ihren Wunschtermin im Jobcenter vereinbaren

Sie benötigen einen Termin im Jobcenter zur Beantragung Bürgergeld oder haben Fragen zu Ihren Leistungsangelegenheiten?

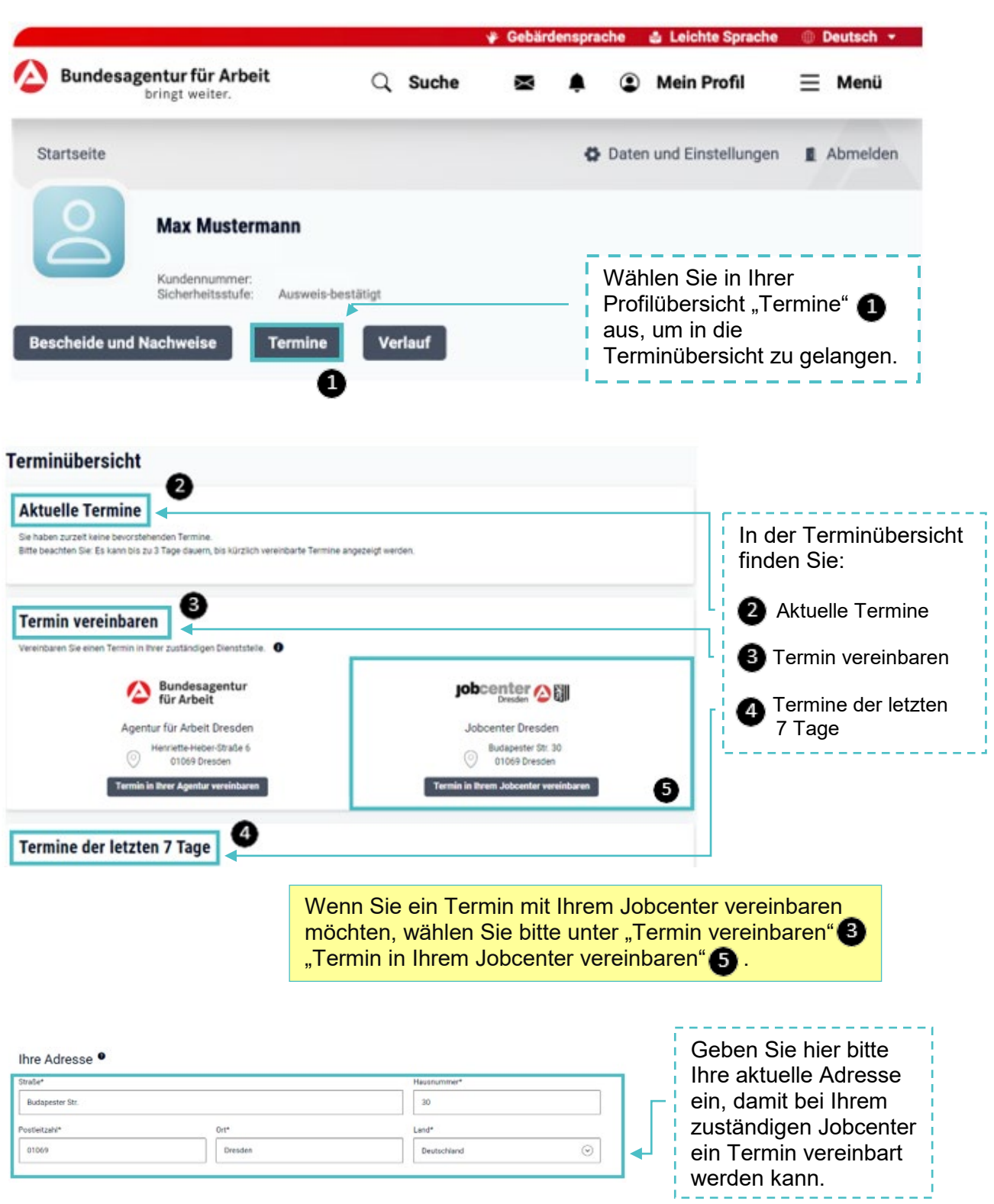

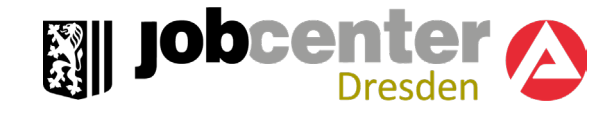

#### Anliegen\*

#### 1 - Antragstellung Bürgergeld (wenn Sie bisher noch keine BG-Nummer haben und/oder noch keine Leistungen vom Jobcenter bezogen haben) (i) Sie haben hier die Möglichkeit einen Antrag auf Bürgergeld zu stellen, wenn Sie bisher noch keine Leistungen

beziehen

2 - Antragstellung Bürgergeld (wenn Sie bisher noch keine BG-Nummer haben und/oder noch keine Leistungen vom Jobcenter bezogen haben) (i) Sie haben hier die Möglichkeit einen Antrag auf Bürgergeld zu stellen, wenn Sie bisher noch keine Leistungen beziehen

3 - Leistungs-Beratung - Für Fragen rund um Ihren bestehenden Bürgergeld-Anspruch (wenn Sie bereits eine BG-Nummer haben und/oder bereits Leistungen beziehen) --> Beratung leider nur in deutscher Sprache möglich!

Constanting for the International Department Constanting (CD) Eshandelt sich um ein reines Beratungsangebot zur Leistung (ZB. Fragen zum Bescheid, Zahlungen, Einkommen, Umzug, Bildung und Teilhabe / keine Barzahlung oder B

Wählen Sie Ihr Anliegen.

#### **Nichts Passendes dabei?**  Nutzen Sie unseren Postfachservice [\(siehe](#page-16-0)  [Seite 17\)](#page-16-0), um Ihr Anliegen dem Jobcenter zu schildern.

#### Ihr möglicher Kontaktweg

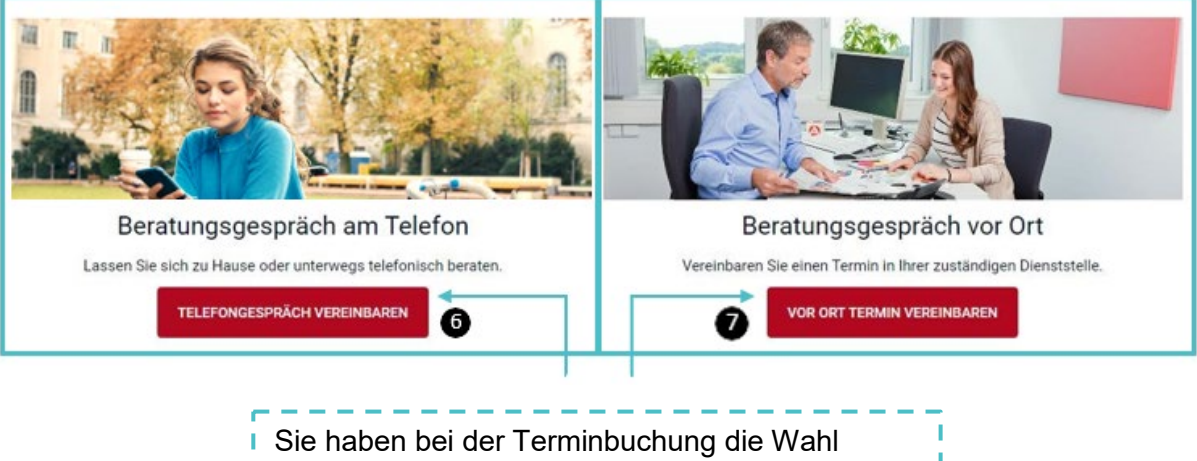

zwischen:

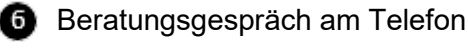

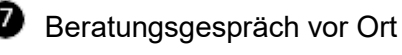

#### Verfügbare Tage

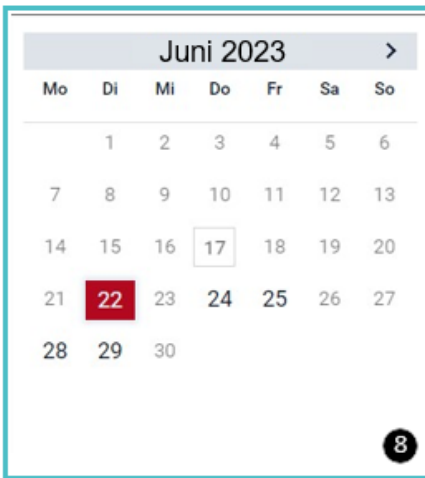

#### Verfügbare Uhrzeiten

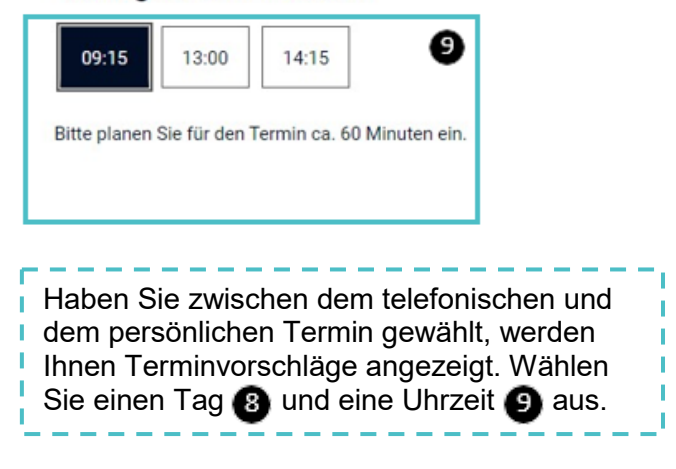

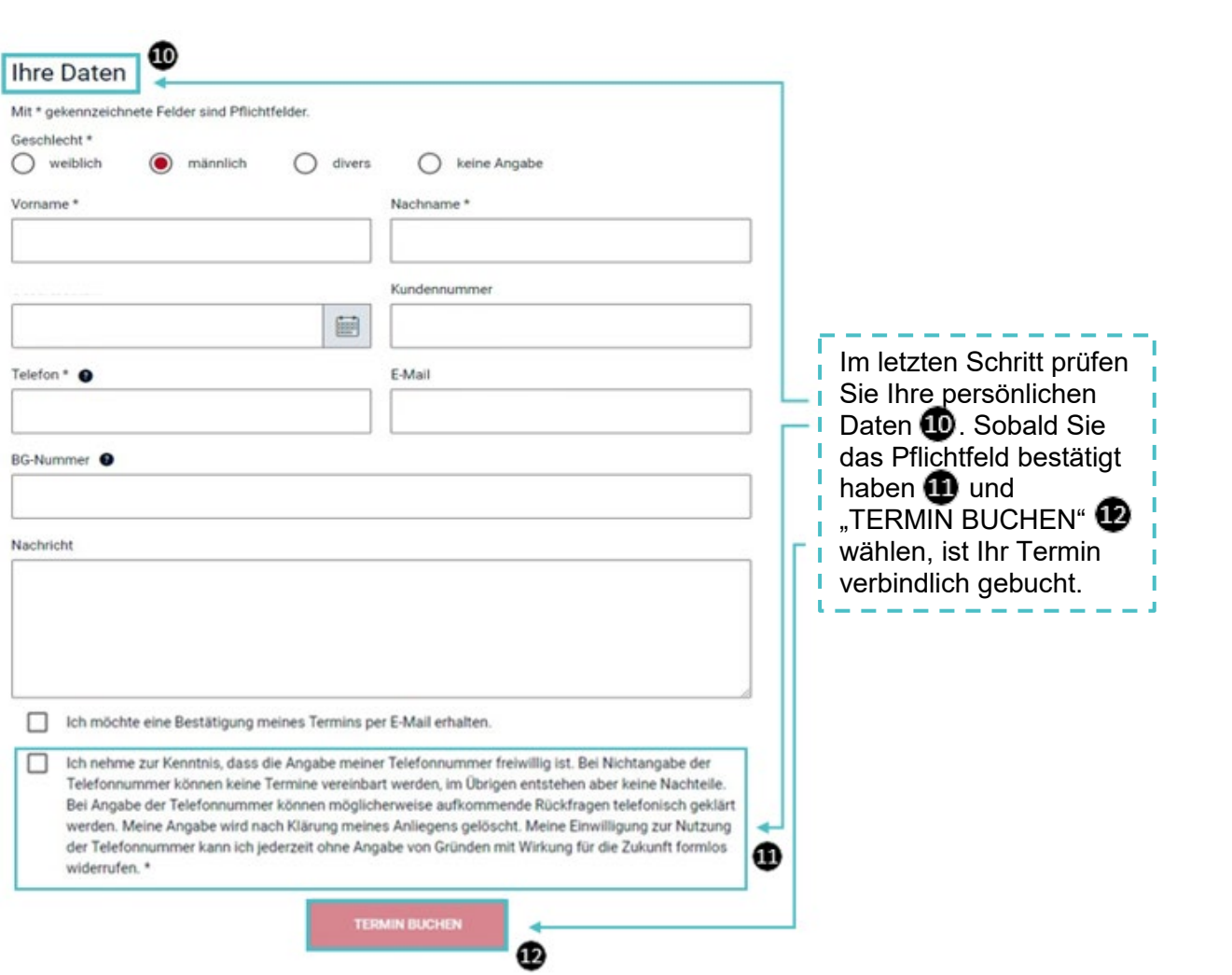

**Sill Jobcenter A** 

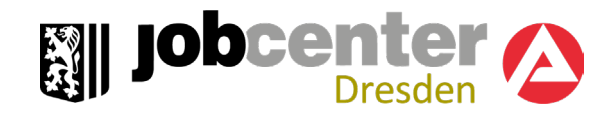

### <span id="page-25-0"></span>10. Förderung aus dem Vermittlungsbudget

Reisekosten zu einem Vorstellungsgespräch, Bewerbungskosten oder sonstige Kosten (z.B. Anerkennungen von Dokumenten oder Ähnliches), die Ihnen bei der Suche nach einem Ausbildungsplatz oder einer Arbeitsstelle entstehen, kann das Jobcenter ggf. erstatten. Ihre Antragstellung muss vor Anfall der Kosten erfolgen.

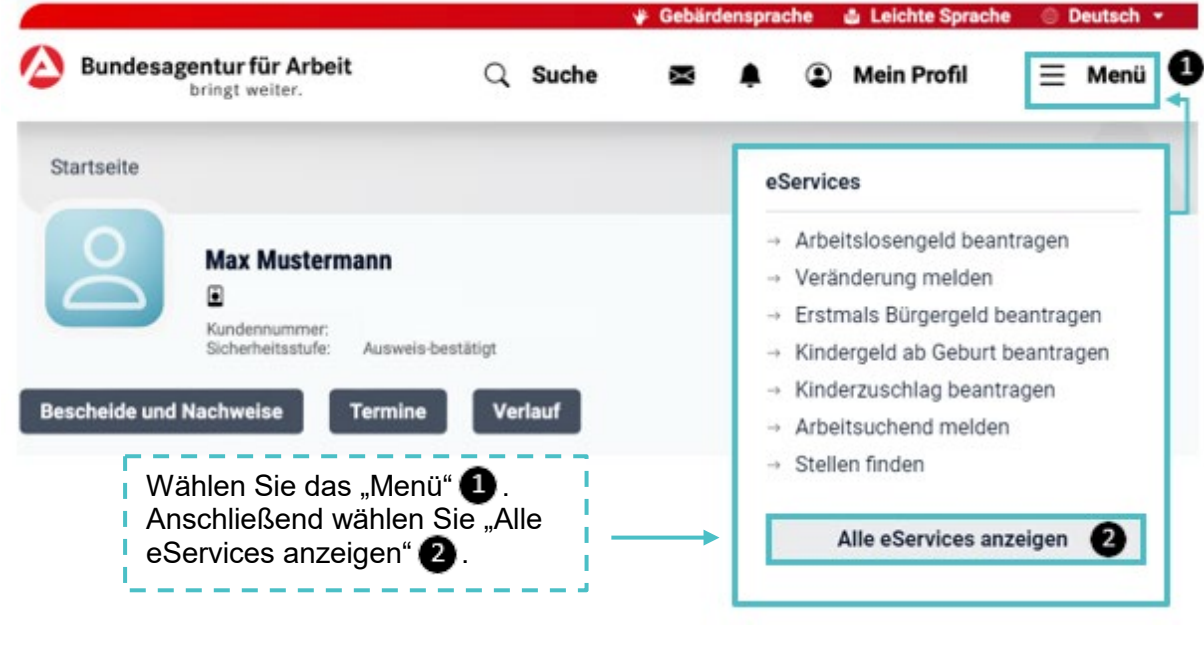

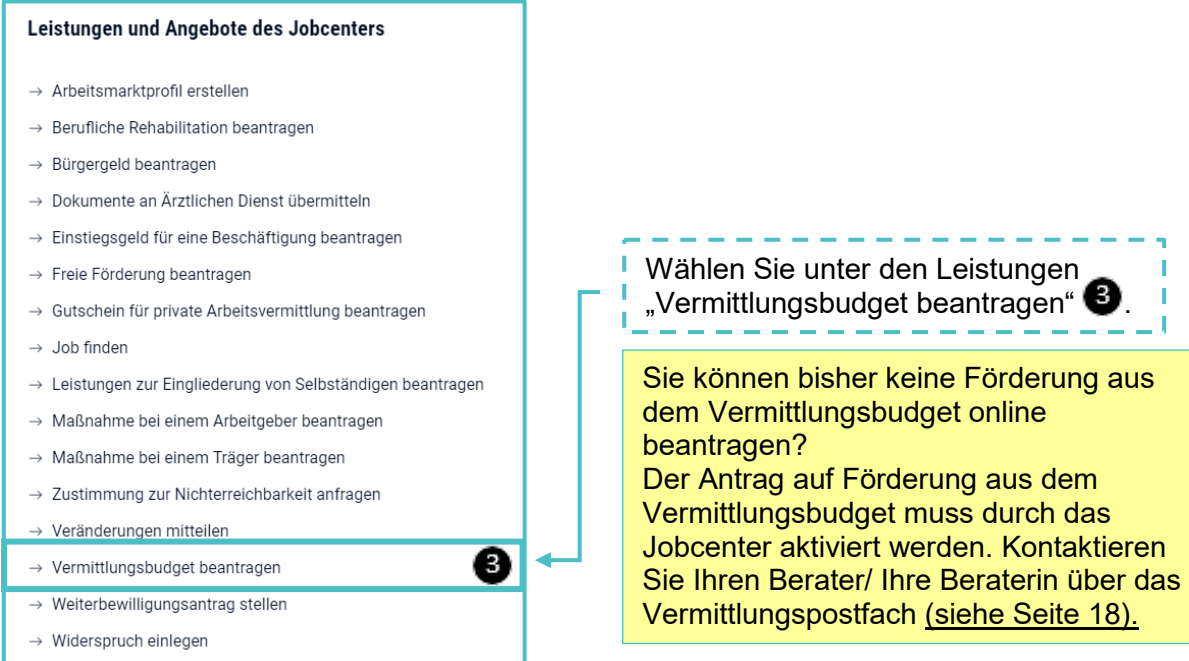

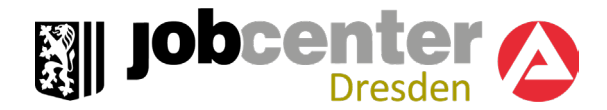

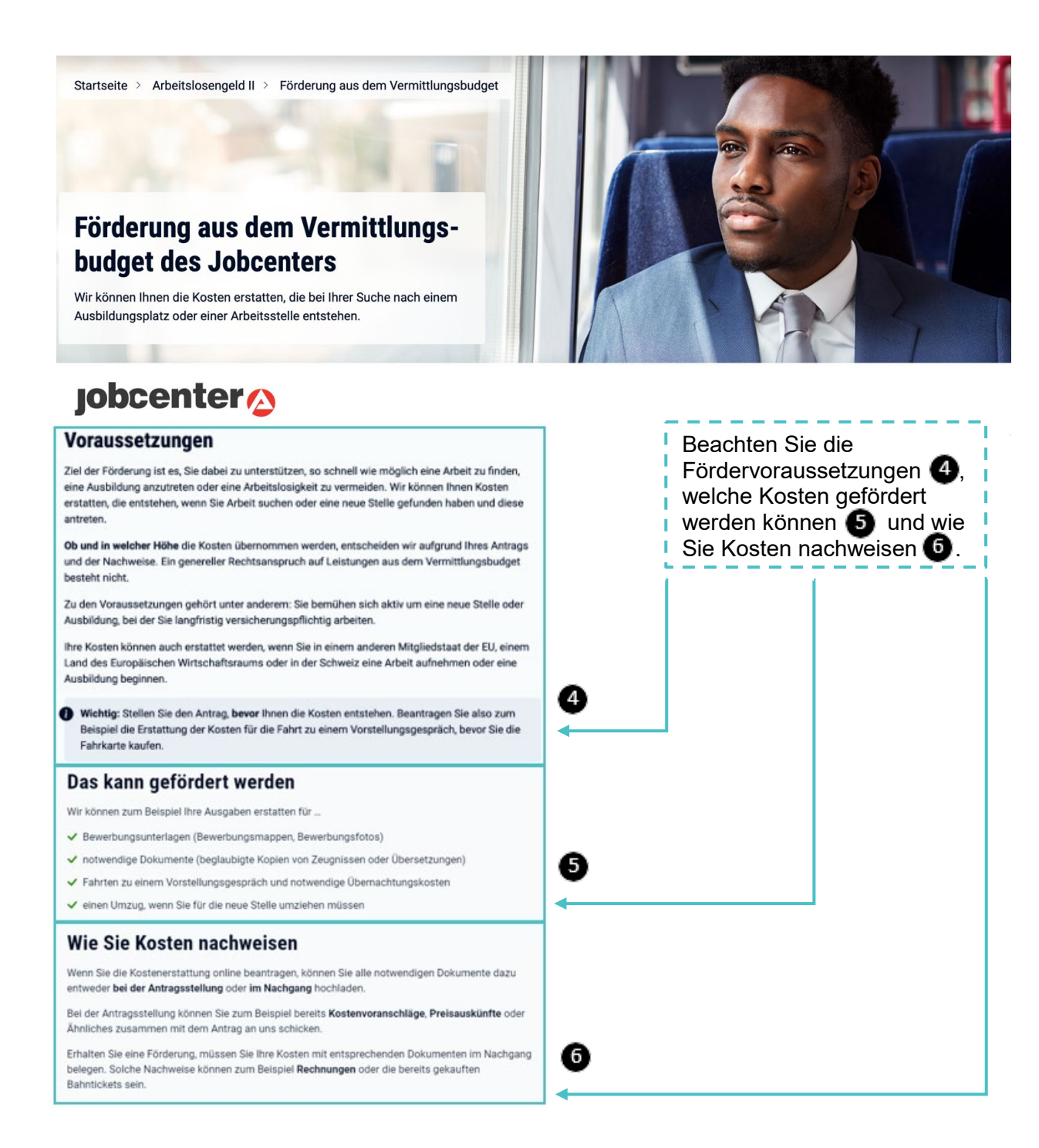

#### 1. Kostenerstattung online beantragen

Beantragen Sie das Vermittlungsbudget, bevor Ihnen Kosten entstehen. Zusammen mit dem Antrag können Sie entsprechende Nachweise bereits vorab mitschicken.

Vermittlungsbudget beantragen

Starten Sie die Antragstellung über "Vermittlungsbudget beantragen".

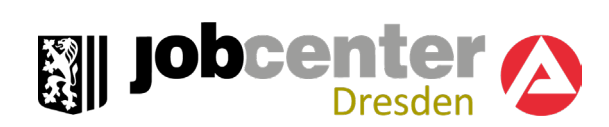

Ich beantrage eine Kostenerstattung für: \*

- Reisekosten zum Vorstellungsgespräch
- ◯ Bewerbungskosten
- ◯ Sonstige Kosten

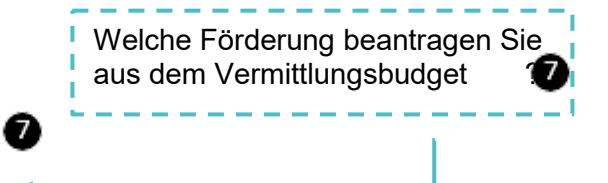

#### Schritt 4 von 4

 $\overline{2}$ 

3

Beabsichtigte Beschäftigung  $\mathbf{1}$ 

Bewerbungskosten

Auszahlung

Antrag absenden

In den nächsten Schritten machen Sie Angaben zu der beabsichtigten Beschäftigung, zu den von Ihnen beantragten Kosten, zur Auszahlung und übersenden den Antrag an Ihr Jobcenter. Überprüfen Sie vor dem Absenden des Antrages Ihre Angaben.

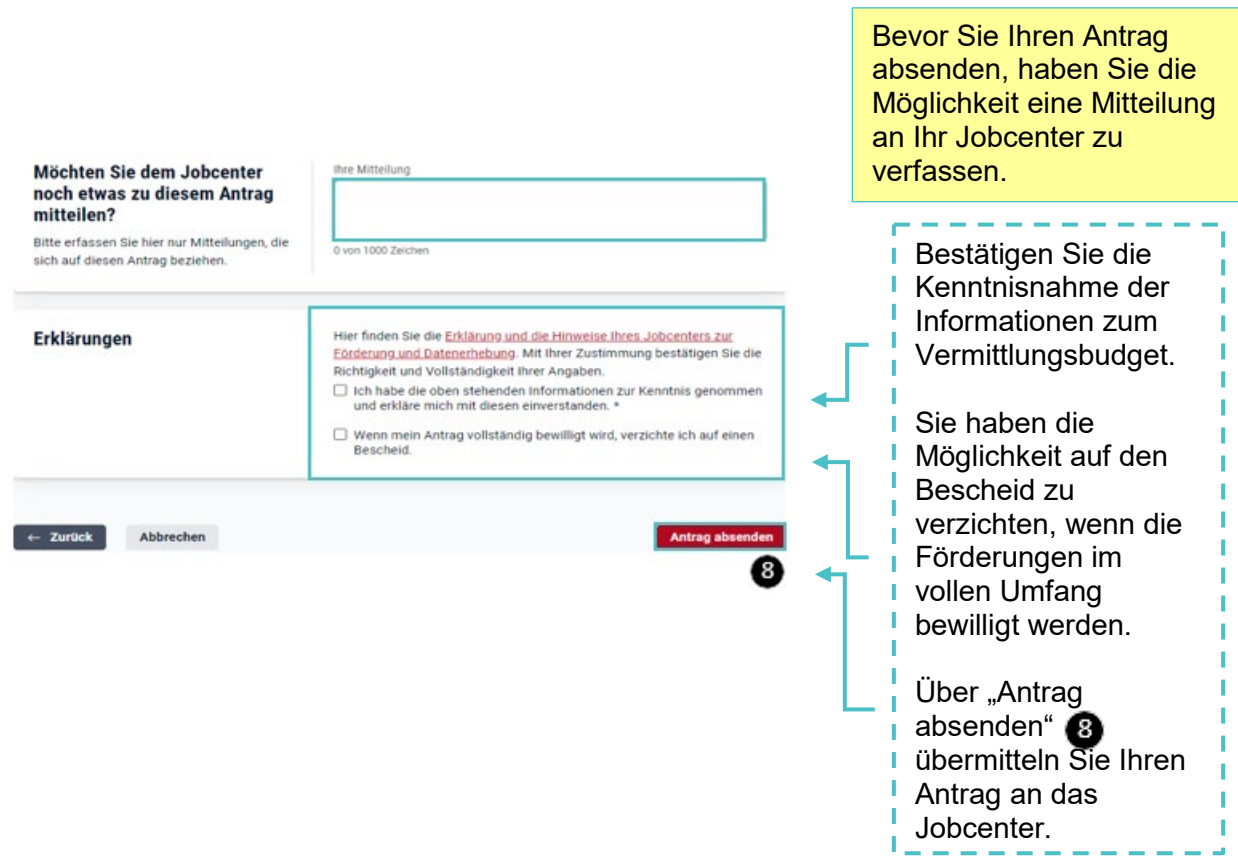

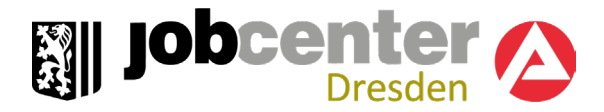

### <span id="page-28-0"></span>11. Ortsabwesenheit

Sie planen einen Urlaub oder sind für einen bestimmten Zeitraum nicht an Ihrem Wohnort? Hierfür ist eine vorherige Zustimmung von Ihrem Jobcenter erforderlich.

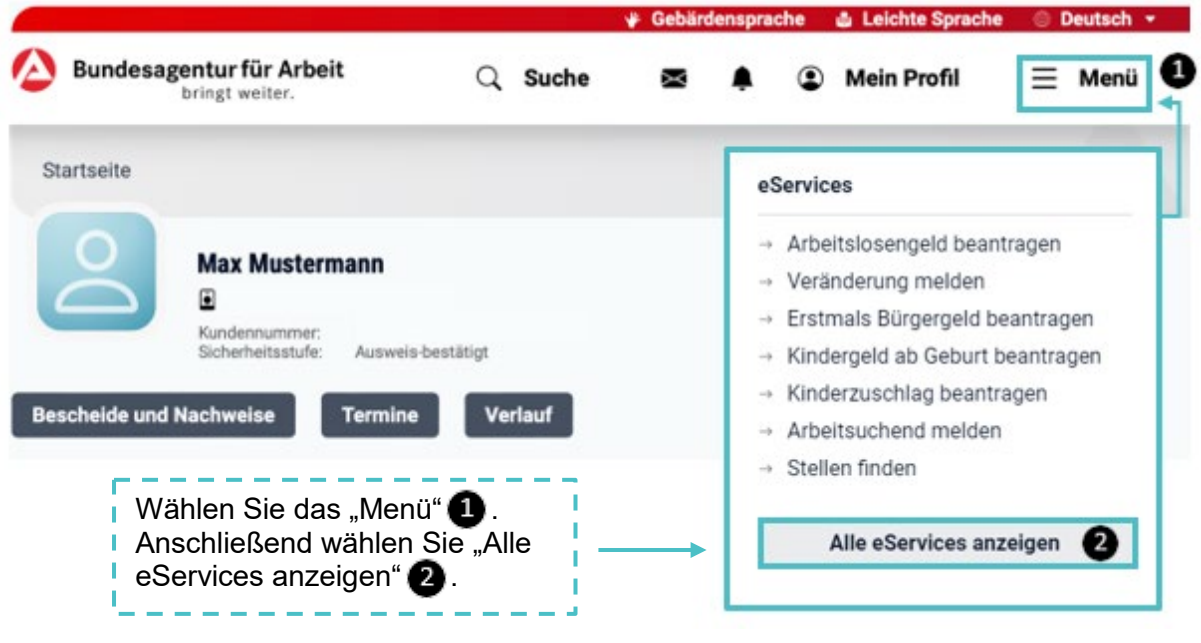

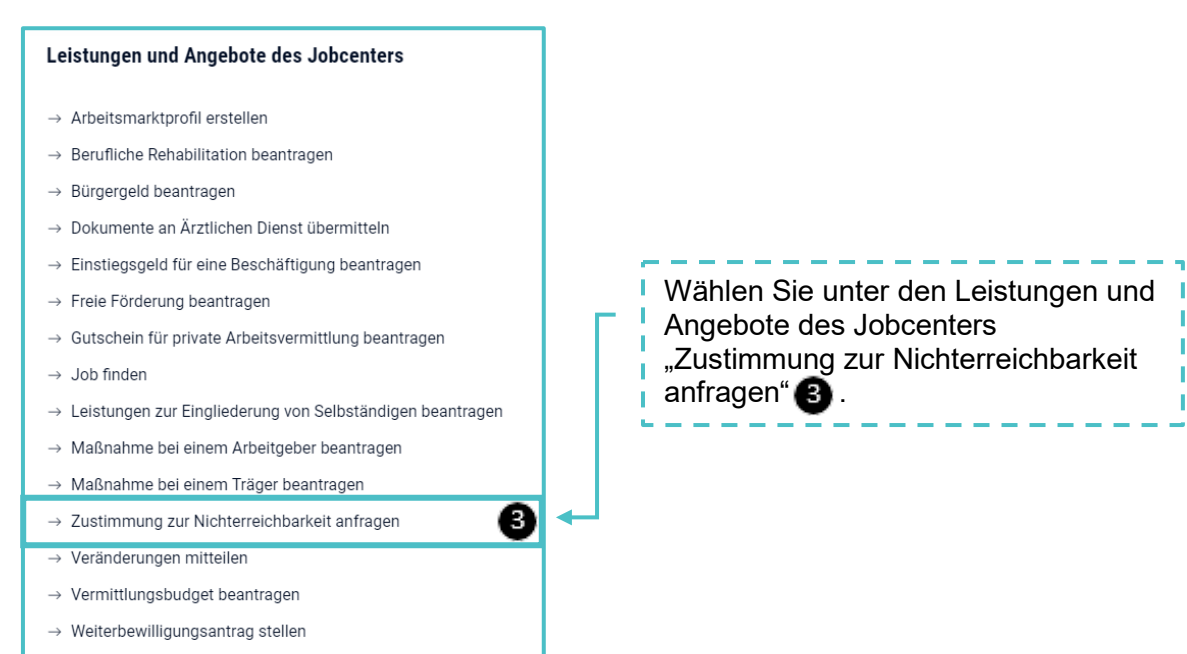

 $\rightarrow$  Widerspruch einlegen

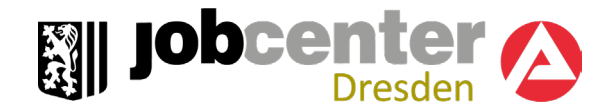

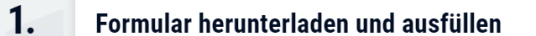

Laden Sie das Formular "Anfrage Ortsabwesenheit" herunter. Füllen Sie es vollständig aus und speichern Sie es ab.

4 Formular herun

Bitte beachten Sie: Die Einführung des Bürgergeldes bringt zahlreiche rechtliche Änderungen mit sich. Teile des Formulars entsprechen noch nicht den derzeit gültigen Regelungen, werden aber so bald als möglich angepasst.

Hinweis: Bitte speichern Sie auch auf mobilen Endgeräten die Datei ab und öffnen diese mit dem "Adobe Acrobat Reader für PDF" oder einer vergleichbaren App.

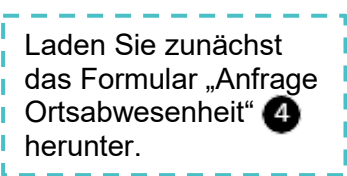

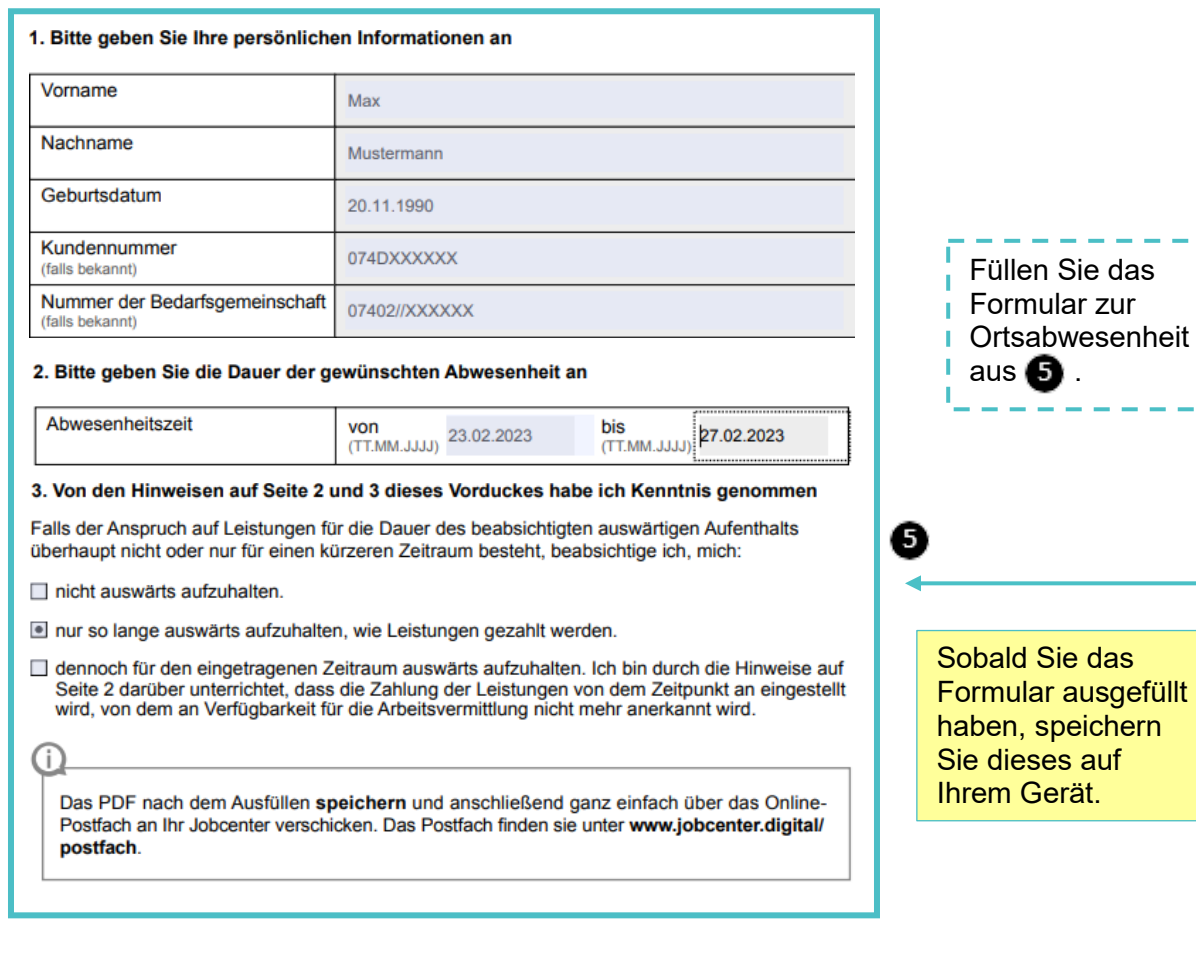

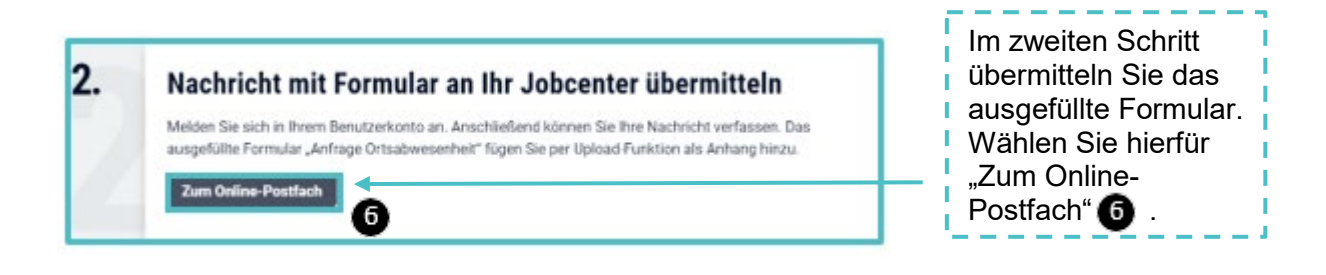

Ï

ш a d

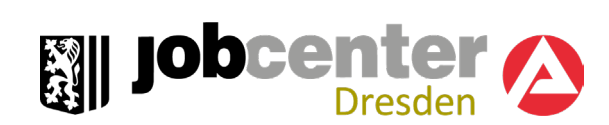

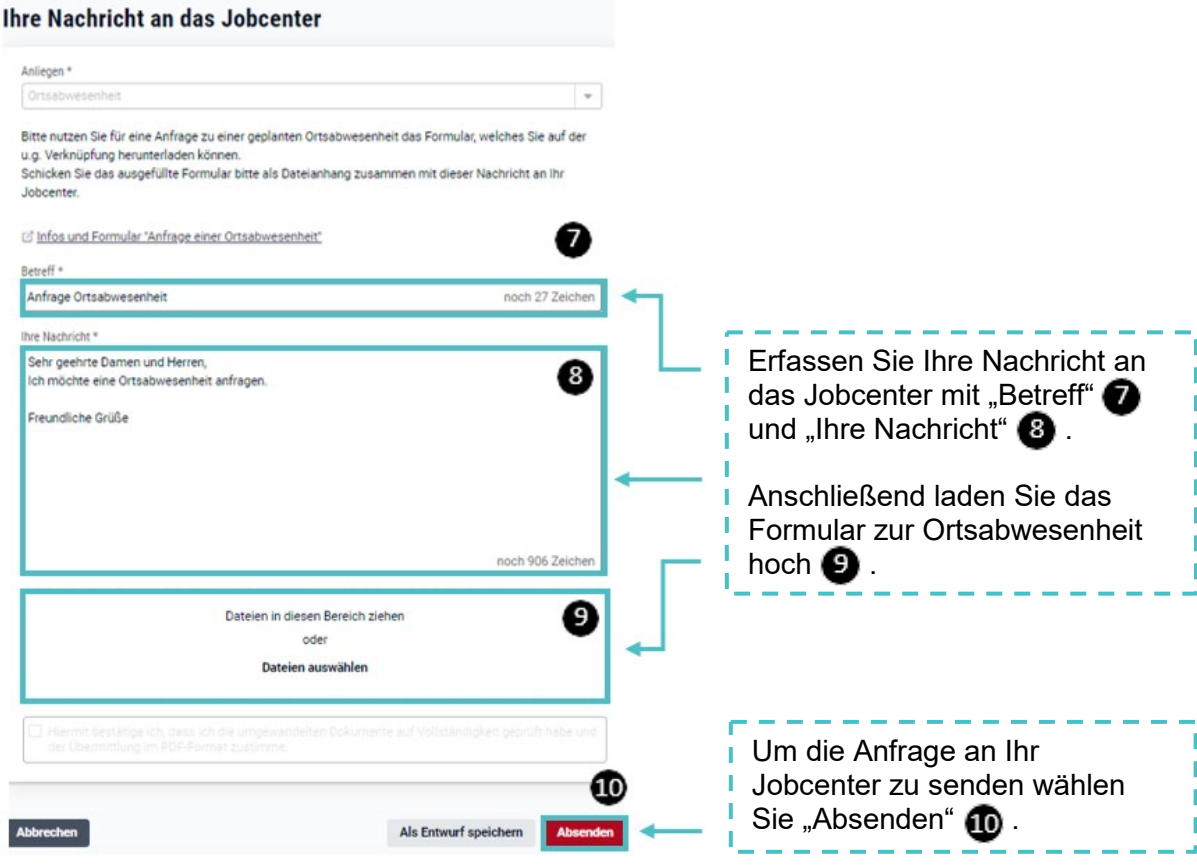

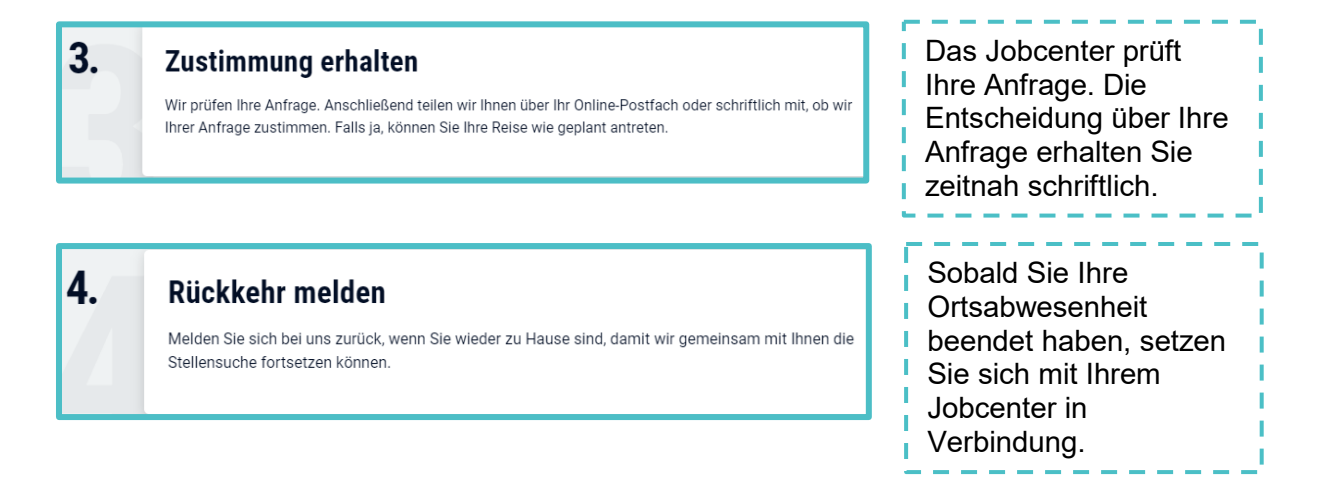

Über die Art der Rückmeldung (persönlich, schriftlich oder telefonisch) informiert Sie Ihr Berater/ Ihre Beraterin.

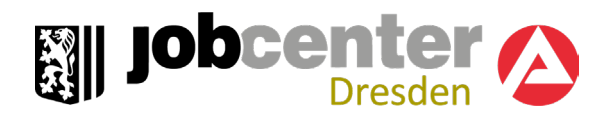

### <span id="page-31-0"></span>12. Arbeitsmarktprofil

Zur Beantragung von Bürgergeld wird ein Beratungsgespräch mit Ihnen stattfinden. Um dieses Gespräch vorzubereiten, benötigen wir von Ihnen einige Daten. Je mehr Angaben uns vorliegen, desto besser können wir Sie individuell und passgenau unterstützen.

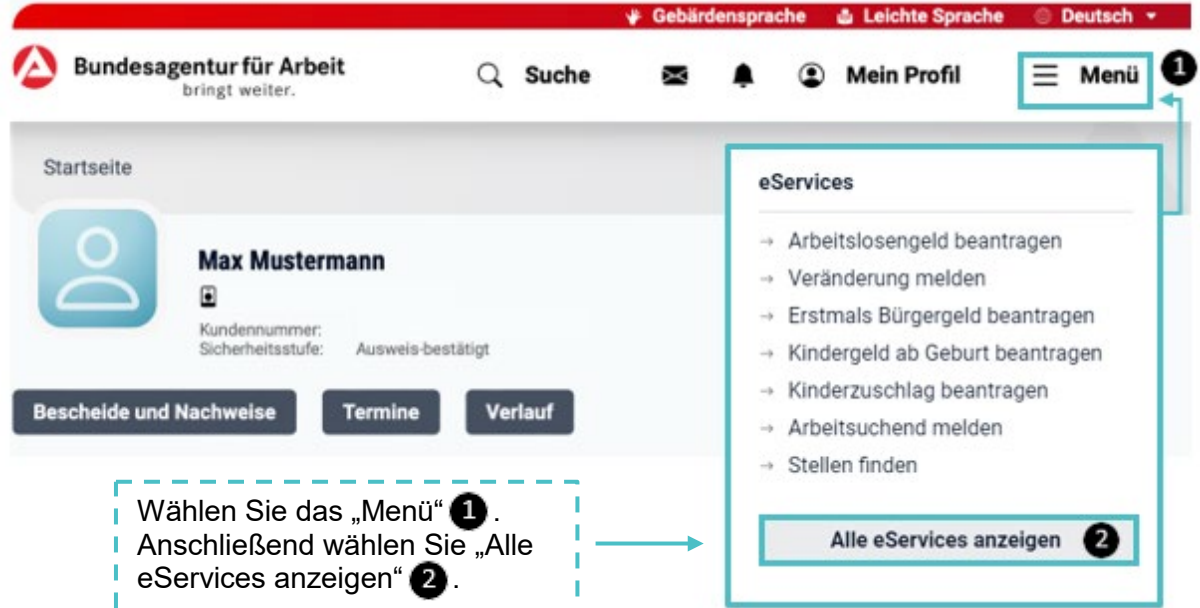

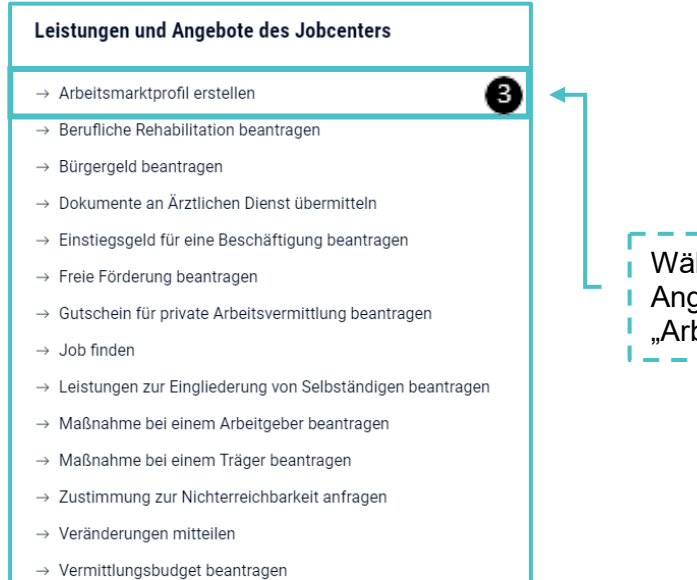

 $\rightarrow$  Widerspruch einlegen

Wählen Sie unter den Leistungen und Angebote des Jobcenters "Arbeitsmarktprofil erstellen"  $\bullet$ .

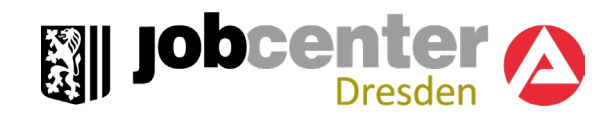

Ihr Arbeitsmarktprofil.

#### Nächster Schritt

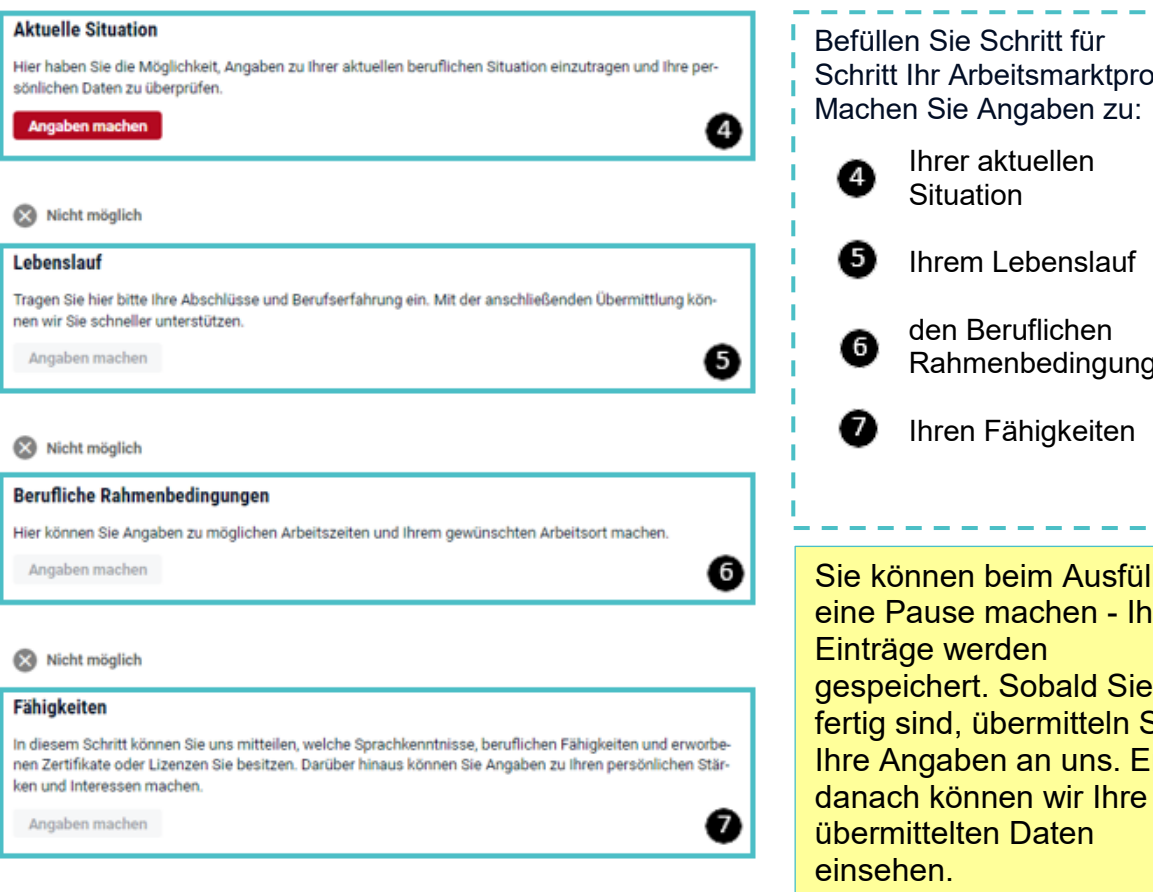

<span id="page-32-0"></span>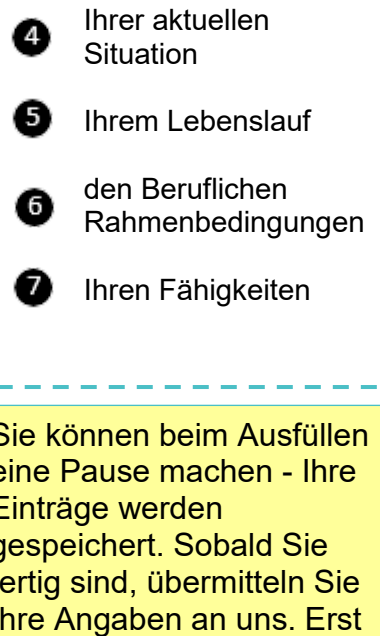

33

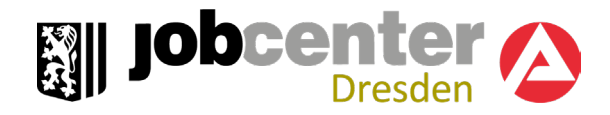

### 13. Tipps und Tricks im Umgang mit jobcenter.digital

- Damit Sie alle benötigten Nachweise später hochladen und zusammen mit dem Antrag oder der Veränderungsmitteilung online an Ihr Jobcenter senden können, ist es ratsam, diese bereits vorher zu scannen oder zu fotografieren.
- $\triangleright$  Hinter diesem Symbol  $\bullet$  auf den Eingabeseiten erhalten Sie weitere nützliche Hinweise und Erklärungen.
- > Durch die Nummern  $\bullet$  werden Sie Schritt für Schritt durch die verschiedenen Möglichkeiten des Onlineportals geführt.
- Fehlen für das Jobcenter zwingend notwendige Angaben oder Nachweise, werden Sie über einen Hinweis auf die noch auszufüllenden Felder oder fehlende Nachweise aufmerksam gemacht.
- Vor dem Versenden können Sie sich eine Vorschau ansehen. Alle gesendeten Anträge und Mitteilungen sind übersichtlich aufgelistet und können jederzeit wieder aufgerufen werden.
- Auf jobcenter.digital haben Sie die Möglichkeit über die Jobsuche Ihr individuelles Stellenprofil zu gestalten und für Sie passende Stellenangebote zu suchen.
- Antworten zu häufig gestellten Fragen finden Sie im unteren Bereich der Startseite des Weiterbewilligungsantrags und der Veränderungsmitteilung.
- Bei Fragen zu Ihrer Antragstellung oder zu Veränderungen unterstützt Sie Ihr Jobcenter weiterhin gerne vor Ort oder Sie rufen das Servicecenter unter **0351 475 1730** (Montag bis Freitag von 08:00 bis 18:00 Uhr) an.
- Sollten Sie technische Probleme bei der Eingabe Ihrer Daten haben, steht Ihnen unsere Hotline unter **0800 4 5555 01** (Montag bis Freitag von 08:00 bis 18:00 Uhr) zur Verfügung.

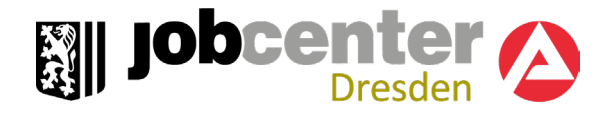

#### Impressum

Verantwortlich als Urheber und Herausgeber:

Jobcenter Dresden Geschäftsführer Budapester Straße 30 01069 Dresden

### Kontakt: **Telefon**

Montag bis Freitag 8 Uhr bis 18 Uhr: Gebührenfreie Servicehotline 0351-4751730 Fax 0351-4754103785 E-Mail Jobcenter-Dresden@Jobcenter-ge.de

### Copyright:

Die Inhalte des Kundenhandbuches sind urheberrechtlich und leistungsschutzrechtlich geschützt. Die dadurch begründeten Rechte, insbesondere die Verwendung, die Entnahme oder die Vervielfältigung der Inhalte dieser Seite und deren Speicherung, bleiben, auch bei nur auszugsweiser Verwertung, vorbehalten. Eine Vervielfältigung der Inhalte - auch von einzelnen Teilen ist im Einzelfall nur in den Grenzen des deutschen Urheberrechtsgesetzes in der jeweils geltenden Fassung zulässig.

Zuwiderhandlungen unterliegen den Strafvorschriften des Urheberrechtsgesetzes.